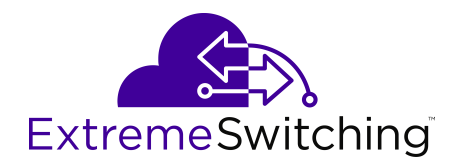

# **Quick Start Configuration for VOSS**

Release 8.2 (VOSS) 9036546-00 Rev AA July 2020 © 2017-2020, Extreme Networks, Inc. All Rights Reserved.

#### **Legal Notice**

Extreme Networks, Inc. reserves the right to make changes in specifications and other information contained in this document and its website without prior notice. The reader should in all cases consult representatives of Extreme Networks to determine whether any such changes have been made.

The hardware, firmware, software or any specifications described or referred to in this document are subject to change without notice.

#### **Trademarks**

Extreme Networks and the Extreme Networks logo are trademarks or registered trademarks of Extreme Networks, Inc. in the United States and/or other countries.

All other names (including any product names) mentioned in this document are the property of their respective owners and may be trademarks or registered trademarks of their respective companies/ owners.

For additional information on Extreme Networks trademarks, see: [www.extremenetworks.com/company/legal/trademarks](http://www.extremenetworks.com/company/legal/trademarks)

#### **Open Source Declarations**

Some software files have been licensed under certain open source or third-party licenses. End-user license agreements and open source declarations can be found at: [https://www.extremenetworks.com/](https://www.extremenetworks.com/support/policies/open-source-declaration/) [support/policies/open-source-declaration/](https://www.extremenetworks.com/support/policies/open-source-declaration/)

# **Contents**

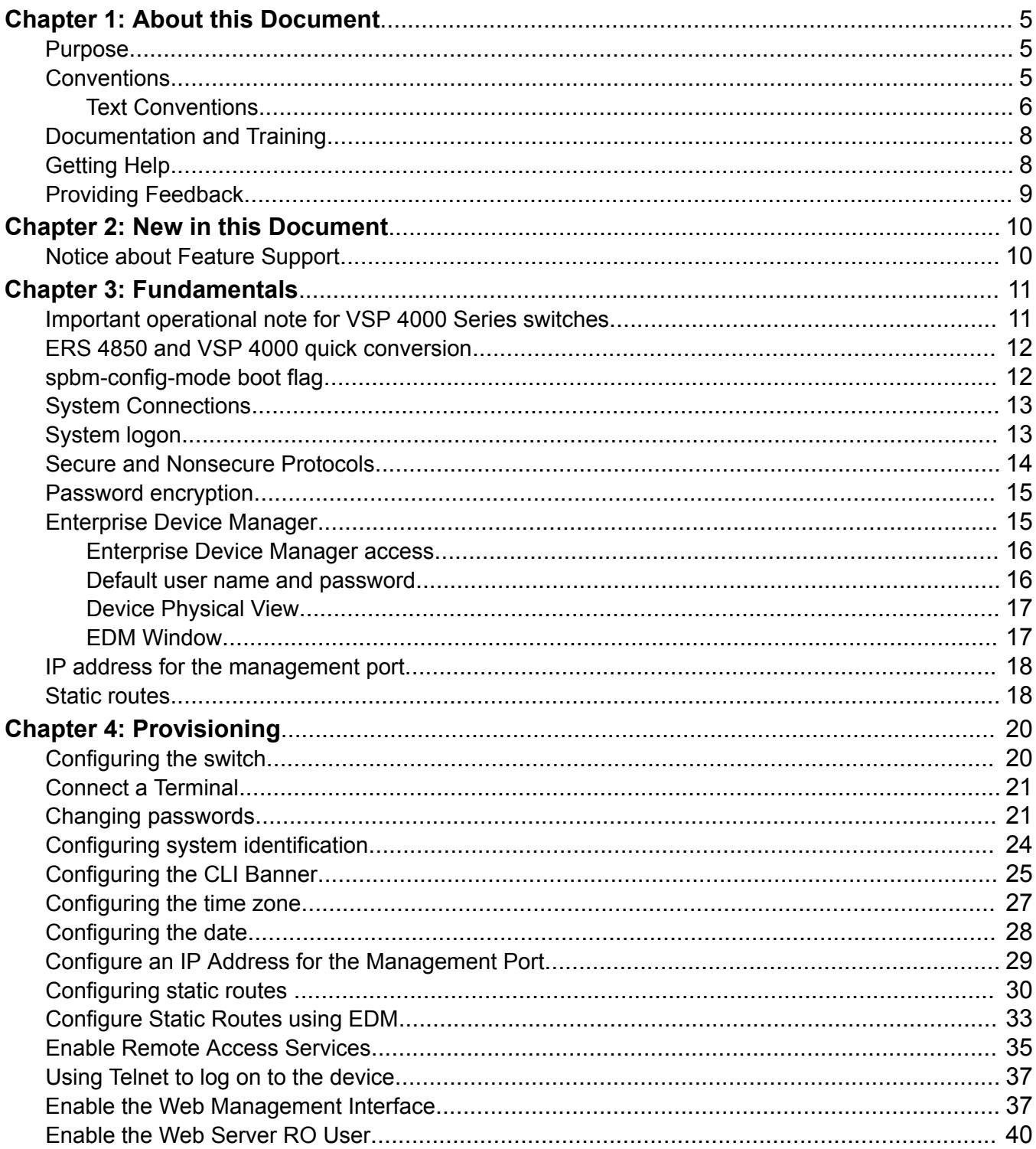

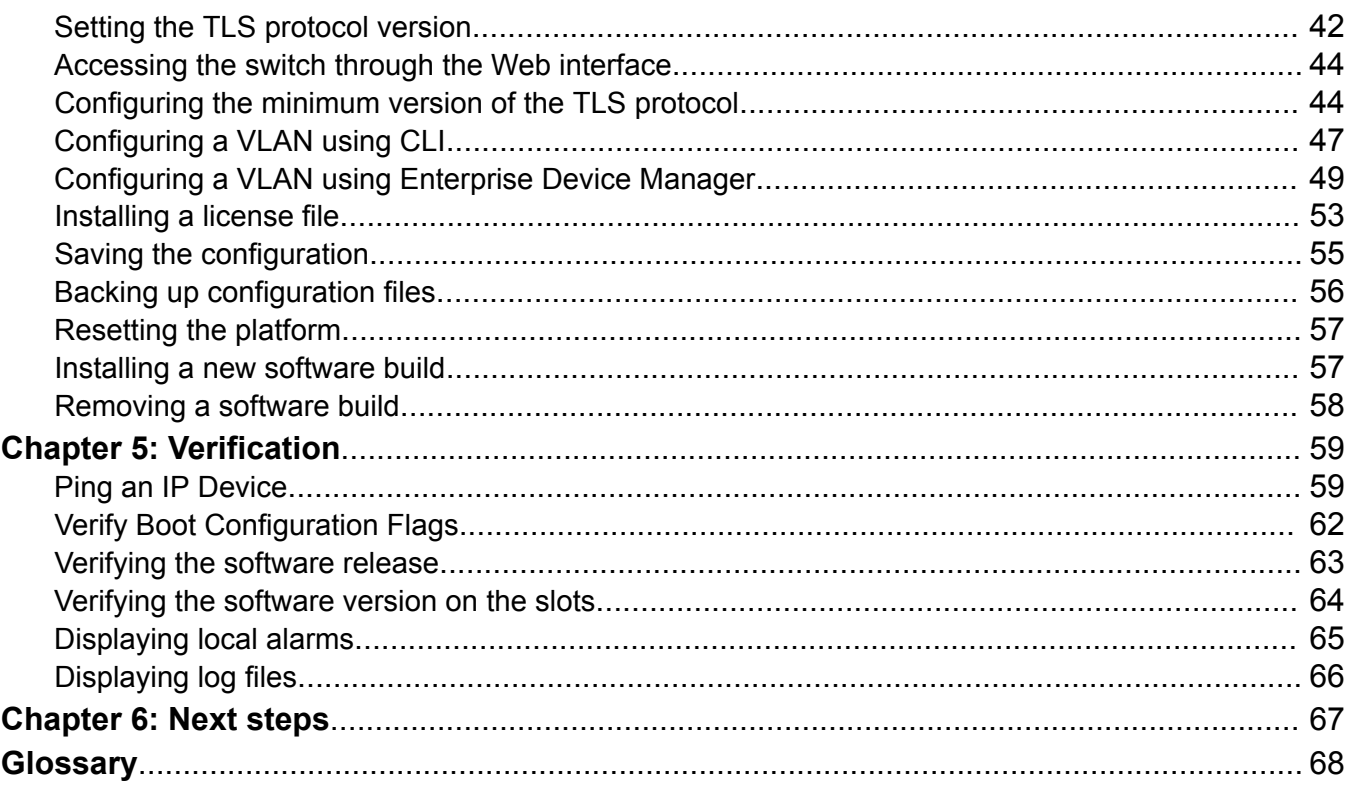

# <span id="page-4-0"></span>**Chapter 1: About this Document**

This section discusses the purpose of this document, the conventions used, ways to provide feedback, additional help, and information regarding other Extreme Networks publications.

# **Purpose**

This document provides information on features in VSP Operating System Software (VOSS). VOSS runs on the following product families:

- Extreme Networks VSP 4000 Series (includes VSP 4450 Series)
- Extreme Networks VSP 4900 Series
- Extreme Networks VSP 7200 Series
- Extreme Networks VSP 7400 Series
- Extreme Networks VSP 8000 Series (includes VSP 8200 Series and VSP 8400 Series)
- Extreme Networks VSP 8600 Series
- Extreme Networks XA1400 Series

**Note:**

VOSS is licensed on the XA1400 Series as a Fabric Connect VPN (FCVPN) application, which includes a subset of VOSS features. FCVPN transparently extends Fabric Connect services over third-party provider networks.

This document provides instructions to perform basic configuration of the chassis and software.

Examples and network illustrations in this document may illustrate only one of the supported platforms. Unless otherwise noted, the concept illustrated applies to all supported platforms.

# **Conventions**

This section discusses the conventions used in this guide.

# <span id="page-5-0"></span>**Text Conventions**

The following tables list text conventions that can be used throughout this document.

#### **Table 1: Notice Icons**

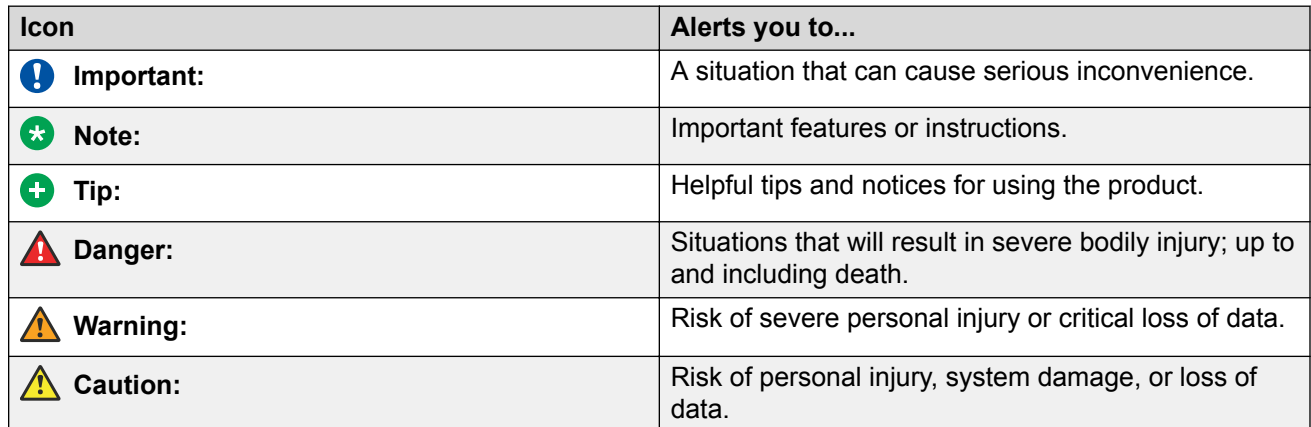

### **Table 2: Text Conventions**

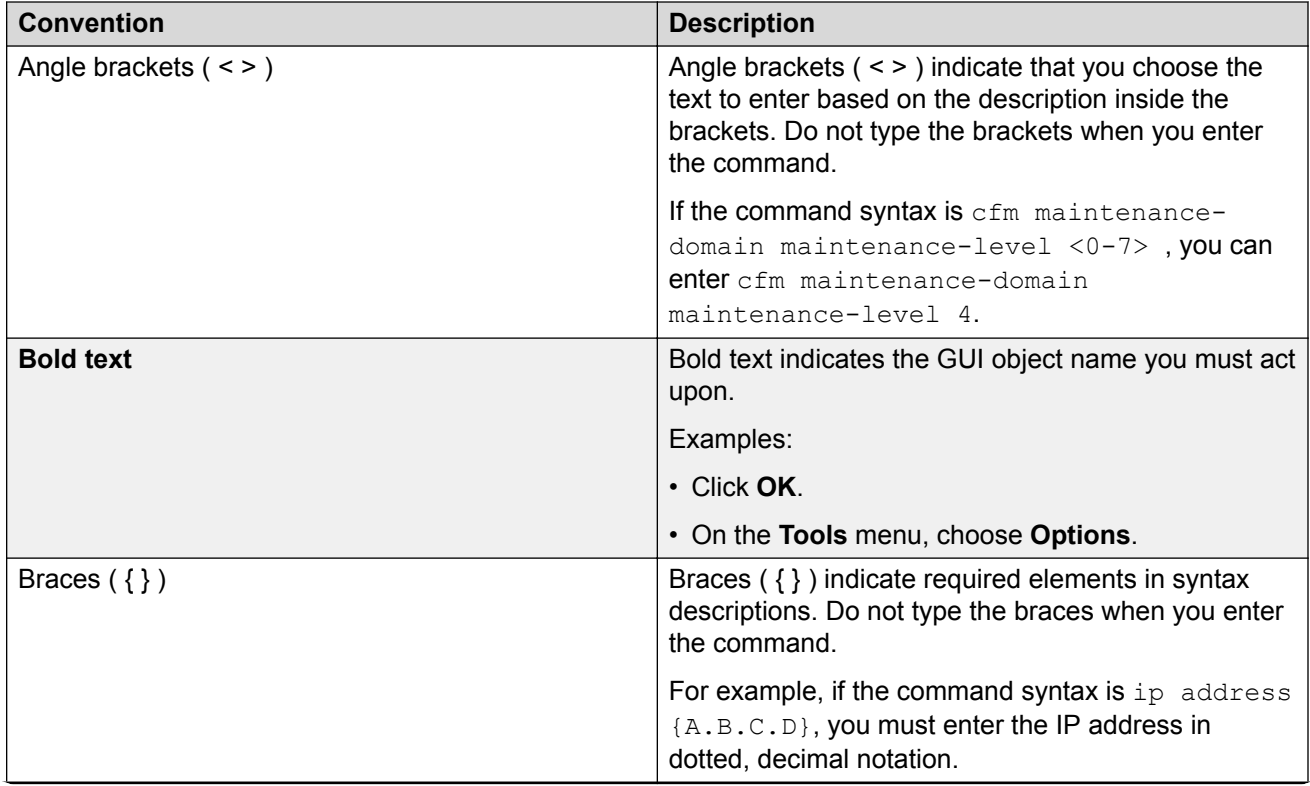

*Table continues…*

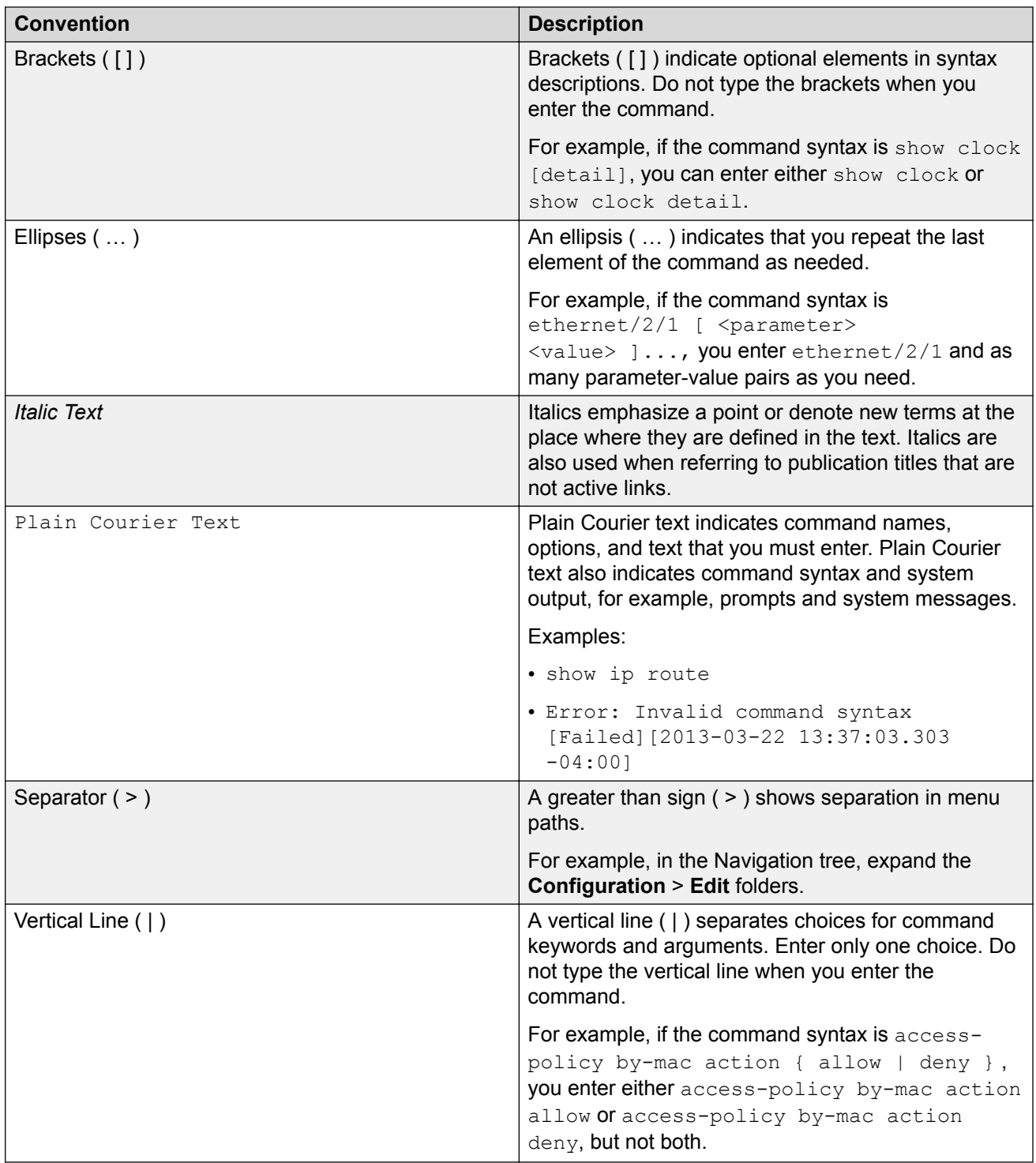

# <span id="page-7-0"></span>**Documentation and Training**

Find Extreme Networks product information at the following locations:

[Current Product Documentation](http://www.extremenetworks.com/documentation/) [Release Notes](https://www.extremenetworks.com/support/release-notes/) [Hardware and software compatibility](https://www.extremenetworks.com/support/compatibility-matrices/) for Extreme Networks products [Extreme Optics Compatibility](https://optics.extremenetworks.com/) [Other resources](https://www.extremenetworks.com/resources/) such as white papers, data sheets, and case studies

Extreme Networks offers product training courses, both online and in person, as well as specialized certifications. For details, visit [www.extremenetworks.com/education/](https://www.extremenetworks.com/education/).

# **Getting Help**

If you require assistance, contact Extreme Networks using one of the following methods:

- **[Extreme](https://extremeportal.force.com/ExtrSupportHome) [Portal](https://extremeportal.force.com/ExtrSupportHome)** Search the GTAC (Global Technical Assistance Center) knowledge base; manage support cases and service contracts; download software; and obtain product licensing, training, and certifications.
- **[The Hub](https://community.extremenetworks.com/)** A forum for Extreme Networks customers to connect with one another, answer questions, and share ideas and feedback. This community is monitored by Extreme Networks employees, but is not intended to replace specific guidance from GTAC.
- **[Call GTAC](http://www.extremenetworks.com/support/contact)** For immediate support: (800) 998 2408 (toll-free in U.S. and Canada) or 1 (408) 579 2826. For the support phone number in your country, visit: [www.extremenetworks.com/support/contact](http://www.extremenetworks.com/support/contact)

Before contacting Extreme Networks for technical support, have the following information ready:

- Your Extreme Networks service contract number, or serial numbers for all involved Extreme Networks products
- A description of the failure
- A description of any actions already taken to resolve the problem
- A description of your network environment (such as layout, cable type, other relevant environmental information)
- Network load at the time of trouble (if known)
- The device history (for example, if you have returned the device before, or if this is a recurring problem)
- Any related RMA (Return Material Authorization) numbers

### <span id="page-8-0"></span>**Subscribe to Service Notifications**

You can subscribe to email notifications for product and software release announcements, Vulnerability Notices, and Service Notifications.

- 1. Go to [www.extremenetworks.com/support/service-notification-form](http://www.extremenetworks.com/support/service-notification-form).
- 2. Complete the form (all fields are required).
- 3. Select the products for which you would like to receive notifications.

### **Note:**

You can modify your product selections or unsubscribe at any time.

4. Select **Submit**.

# **Providing Feedback**

The Information Development team at Extreme Networks has made every effort to ensure the accuracy and completeness of this document. We are always striving to improve our documentation and help you work better, so we want to hear from you. We welcome all feedback, but we especially want to know about:

- Content errors, or confusing or conflicting information.
- Improvements that would help you find relevant information in the document.
- Broken links or usability issues.

If you would like to provide feedback, you can do so in three ways:

- In a web browser, select the feedback icon and complete the online feedback form.
- Access the feedback form at [https://www.extremenetworks.com/documentation-feedback/.](https://www.extremenetworks.com/documentation-feedback/)
- Email us at [documentation@extremenetworks.com.](mailto:documentation@extremenetworks.com)

Provide the publication title, part number, and as much detail as possible, including the topic heading and page number if applicable, as well as your suggestions for improvement.

# <span id="page-9-0"></span>**Chapter 2: New in this Document**

There are no feature changes in this document.

# **Notice about Feature Support**

This document includes content for multiple hardware platforms across different software releases. As a result, the content can include features not supported by your hardware in the current software release.

If a documented command, parameter, tab, or field does not display on your hardware, it is not supported.

For information about physical hardware restrictions, see your hardware documentation.

# <span id="page-10-0"></span>**Chapter 3: Fundamentals**

Perform provisioning after hardware installation.

This document includes the minimum, but essential, configuration steps to:

- provide a default, starting point configuration
- establish a management interface
- establish basic security on the node

For more information about hardware specifications and installation procedures, see the following documents:

- [Installing the Virtual Services Platform 4450GSX-PWR+](http://documentation.extremenetworks.com/VOSS/VSP4000/HW/9035361_InstallingVSP4450GSX_IG.pdf)
- [Installing the Virtual Services Platform 4850GTS Series](http://documentation.extremenetworks.com/VOSS/VSP4000/HW/9035363_InstallingVSP4850GTS_IG.pdf)
- [Installing the Virtual Services Platform 4450GTX-HT-PWR+](http://documentation.extremenetworks.com/VOSS/VSP4000/HW/9035362_InstallingVSP4450GTX_IG.pdf)
- [VSP 4900 Series Switches: Hardware Installation Guide](https://documentation.extremenetworks.com/VOSS/VSP4900/HW/)
- [Installing the Virtual Services Platform 7200 Series](http://documentation.extremenetworks.com/VOSS/VSP7200/HW/9035364_InstallingVSP7200_IG.pdf)
- [VSP 7400 Series Switches: Hardware Installation Guide](https://documentation.extremenetworks.com/VOSS/VSP7400/HW/)
- [Installing the Virtual Services Platform 8000 Series](http://documentation.extremenetworks.com/VOSS/VSP8000/HW/9035365_InstallingVSP8000_IG.pdf)
- [Installing the Virtual Services Platform 8600](http://documentation.extremenetworks.com/VOSS/VSP8600/HW/InstallingVSP8600_IG.pdf)
- [XA1400 Series Switches: Hardware Installation Guide](https://documentation.extremenetworks.com/VOSS/XA1400/HW/)

For more information about how to configure security, see [Configuring Security for VOSS](http://documentation.extremenetworks.com/VOSS/SW/82x/ConfigSecVOSS_8.2_CG.pdf).

# **Important operational note for VSP 4000 Series switches**

This section provides information to take into consideration to prevent system operation failure.

#### **Operational consideration for USB Flash Drive on factory supplied and converted VSP 4000 Series switches**

### **Warning:**

The USB FLASH drive on all models of VSP 4850 Series (factory built and converted from ERS 4850) must be treated as a permanent non-removable part of the switch and must NEVER be removed from the switch to ensure proper operation. Additionally, the USB cover must be installed to ensure additional protection against removal. The USB FLASH drive on the VSP 4850 Series switch is

<span id="page-11-0"></span>**Operational consideration for USB Flash Drive on factory supplied and converted VSP 4000 Series switches**

uniquely and permanently bound to the operating system of the switch it is first used on and cannot be transferred to a different switch. Removal (and reinsertion) of the USB FLASH drive from the switch is not supported as it can permanently compromise the switch functionality and render it non-functional.

# **ERS 4850 and VSP 4000 quick conversion**

### **Note:**

ERS 4850 and VSP 4000 conversion kit (part number EC4810003–3.0) has reached End-Of-Sale; however, it is still supported for anyone who has purchased it.

You can convert an ERS 4850 switch to a VSP 4000 switch, if there is a network requirement.

#### **USB considerations for factory supplied and converted VSP 4000 switches**

### **Warning:**

The USB FLASH drive on all models of VSP 4850 (factory built and converted from ERS 4850) must be treated as a permanent non-removable part of the switch and must NEVER be removed from the switch to ensure proper operation. Additionally, the USB cover must be installed to ensure additional protection against removal. The USB FLASH drive on the VSP 4850 switch is uniquely and permanently bound to the operating system of the switch it is first used on and cannot be transferred to a different switch. Removal (and reinsertion) of the USB FLASH drive from the switch is not supported as it can permanently compromise the switch functionality and render it non-functional.

On a converted VSP 4000 switch, you can also use the CLI to perform a conversion back to the ERS 4850.

For the conversion to be successful, you must ensure that you have satisfied the hardware and software criteria on the system being converted.

# **spbm-config-mode boot flag**

Shortest Path Bridging (SPB) and Protocol Independent Multicast (PIM) cannot interoperate with each other on the switch at the same time. To ensure that SPB and PIM stay mutually exclusive, the software uses a boot flag called **boot config flags spbm-config-mode**.

- The **boot config flags spbm-config-mode** flag is enabled by default. This enables you to configure SPB and IS-IS, but you cannot configure PIM and IGMP either globally or on an interface.
- If you disable the boot flag, save the configuration, and then reboot with the saved configuration. When the flag is disabled, you can configure PIM and IGMP Snooping, but you cannot configure SPB or IS-IS.

### <span id="page-12-0"></span>*<u></u>* Important:

After you change the **boot config flags spbm-config-mode** flag, you must save the configuration, and then reboot the switch for the change to take effect.

For information about verifying boot flags, see [Verifying boot configuration flags](#page-61-0) on page 62. For more information about this boot flag and Simplified vIST, see [Configuring IP Multicast Routing](http://documentation.extremenetworks.com/VOSS/SW/82x/ConfigIPMultiVOSS_8.2_CG.pdf) [Protocols for VOSS](http://documentation.extremenetworks.com/VOSS/SW/82x/ConfigIPMultiVOSS_8.2_CG.pdf).

# **System Connections**

Connect the serial console interface (an RJ–45 jack) to a PC or terminal to monitor and configure the switch. The port uses a RJ–45 connector that operates as data terminal equipment (DTE). Some switches also provide a USB port or micro USB port for serial console interface connectivity. See your hardware documentation for available ports.

The default communication protocol settings for the console port are:

- Baud rate:
	- VSP 4000 Series 9600
	- VSP 4900 Series 115200
	- VSP 7200 Series 9600
	- VSP 7400 Series 115200
	- VSP 8000 Series 9600
	- VSP 8600 Series 115200
	- XA1400 Series 115200
- 8 data bits
- 1 stop bit
- No parity
- No flow control.

To use the console port, you need a terminal or teletypewriter (TTY)-compatible terminal, or a portable computer with a serial port and terminal-emulation software. Depending on the hardware platform, the console port can display as console port or 10101.

# **System logon**

After the platform boot sequence is complete, a logon prompt appears. The following table shows the default values for logon and password for console and Telnet sessions.

## <span id="page-13-0"></span>**Note:**

With enhanced secure mode enabled, the person in the role-based authentication level of administrator configures the login and password values for the other role-based authentication levels. The administrator initially logs on to the switch using the default login of admin and the default password of  $\text{admin}$ . After the initial login, the switch prompts the administrator to create a new password.

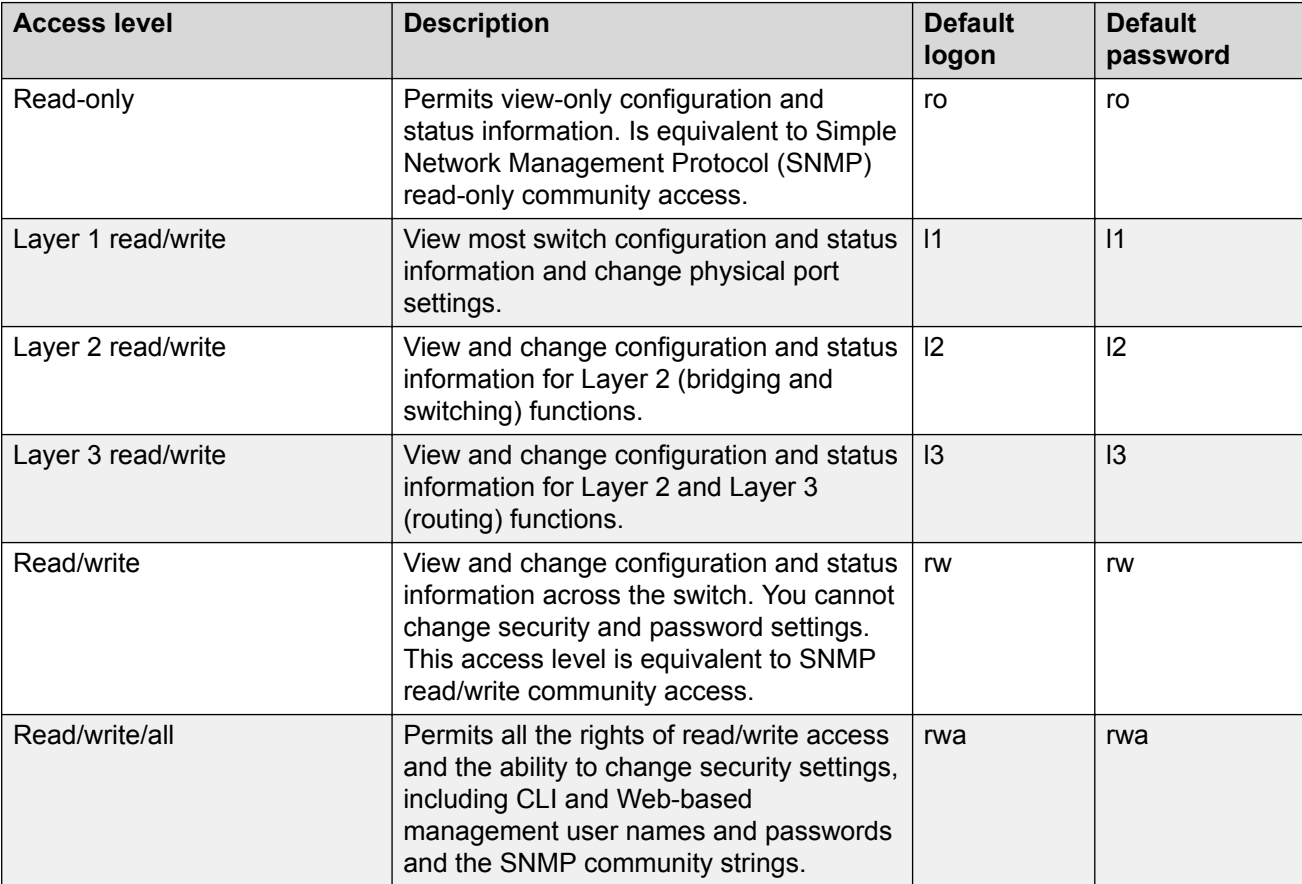

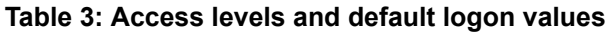

# **Secure and Nonsecure Protocols**

The following table describes the secure and nonsecure protocols that the switch supports.

#### <span id="page-14-0"></span>**Table 4: Secure and nonsecure protocols for IPv4 and IPv6**

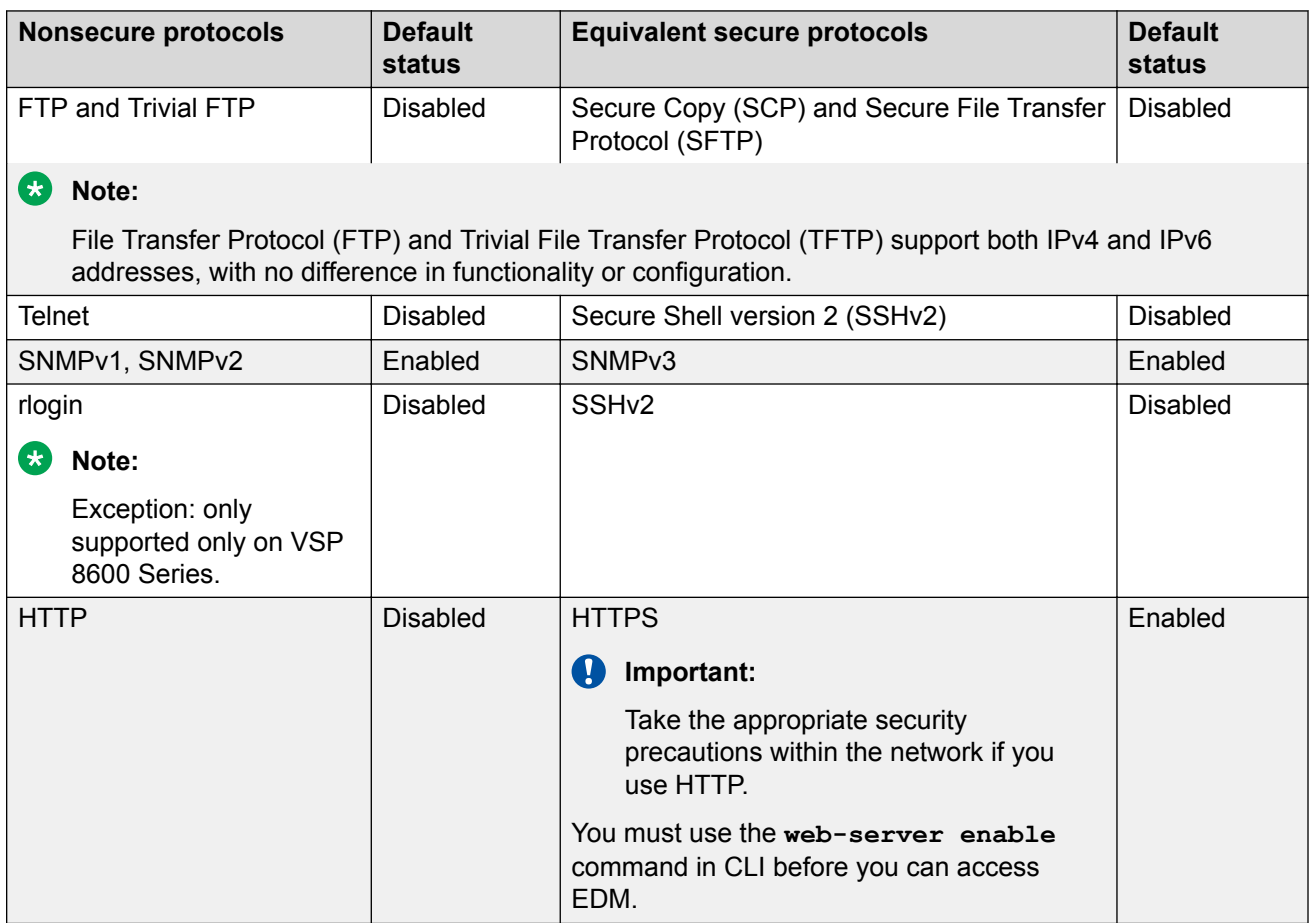

# **Password encryption**

The platform stores passwords in encrypted format and not in the configuration file.

## **Important:**

For security reasons, configure the passwords to values other than the factory defaults.

# **Enterprise Device Manager**

The switch includes Enterprise Device Manager (EDM), an embedded graphical user interface (GUI) that you can use to manage and monitor the platform through web-based access without additional installations.

<span id="page-15-0"></span>For more information about EDM, see [Configuring User Interfaces and Operating Systems for](http://documentation.extremenetworks.com/VOSS/SW/82x/ConfigUIOSVOSS_8.2_CG.pdf) [VOSS.](http://documentation.extremenetworks.com/VOSS/SW/82x/ConfigUIOSVOSS_8.2_CG.pdf)

# **Enterprise Device Manager access**

To access EDM, enter one of the following addresses in your web browser:

- http://<A.B.C.D>
- https://<A.B.C.D>

Where <A.B.C.D> is the device IP address.

Ensure you use a supported browser version. For more information about supported browsers, see [Configuring User Interfaces and Operating Systems for VOSS](http://documentation.extremenetworks.com/VOSS/SW/82x/ConfigUIOSVOSS_8.2_CG.pdf).

### **Important:**

- You must enable the Web server from CLI to enable HTTP access to the EDM. If you want HTTP access to the device, you must also disable the web server secure-only option. The web server secure-only option, allowing for HTTPS access to the device, is enabled by default. Take the appropriate security precautions within the network if you use HTTP.
- EDM access is available to read-write users only.

If you experience any issues while connecting to the EDM, check the proxy settings. Proxy settings may affect EDM connectivity to the switch. Clear the browser cache and do not use proxy when connecting to the device. This should resolve the issue.

# **Default user name and password**

The following table contains the default user name and password that you can use to log on to the switch using EDM. For more information about changing the passwords, see [Configuring Security](http://documentation.extremenetworks.com/VOSS/SW/82x/ConfigSecVOSS_8.2_CG.pdf) [for VOSS](http://documentation.extremenetworks.com/VOSS/SW/82x/ConfigSecVOSS_8.2_CG.pdf).

#### **Table 5: EDM default username and password**

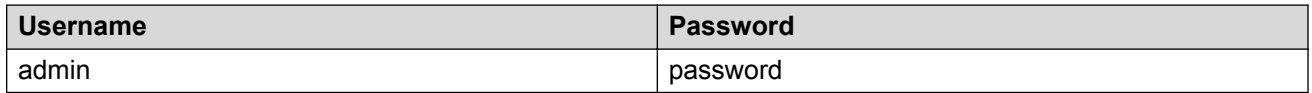

### *<u>D* Important:</u>

The default passwords and community strings are documented and well known. It is strongly recommended that you change the default passwords and community strings immediately after you first log on. For more information about changing user names and passwords, see [Configuring Security for VOSS.](http://documentation.extremenetworks.com/VOSS/SW/82x/ConfigSecVOSS_8.2_CG.pdf)

# <span id="page-16-0"></span>**Device Physical View**

After you access EDM, the system displays a real-time physical view of the front panel of the device. From the front panel view, you can view fault, configuration, and performance information for the device or a single port. You can open this tab by clicking the Device Physical View tab above the device view.

You can use the device view to determine the operating status of the various ports in your hardware configuration. You can also use the device view to perform management tasks on specific objects. In the device view, you can select a port or the entire chassis. To select an object, click the object. EDM outlines the selected object in yellow, indicating your selection.

The conventions on the device view are similar to the actual device appearance. The port LEDs and the ports are color-coded to provide status. Green indicates the module or port is up and running, red indicates the module or port is disabled, dark pink indicates a protocol is down, and amber indicates an enabled port that is not connected to anything. For information about LED behavior, see your hardware documentation.

# **EDM Window**

The following list identifies the different sections of the EDM window:

- Navigation pane—Located on the left side of the window, the navigation pane displays all the available command tabs in a tree format. A row of buttons at the top of the navigation pane provides a quick method to perform common functions.
- Content pane—Located on the right side of the window, the content pane displays the tabs and dialog boxes where you can view or configure parameters on the switch.
- Menu bar—Located at the top of the content pane, the menu bar shows the most recently accessed primary tabs and their respective secondary tabs.
- Toolbar—Located just below the menu bar, the toolbar provides quick access to the most common operational commands such as Apply, Refresh, and Help.

The following figure shows an example of the Device Physical View tab within the EDM window.

## **Note:**

The Device Physical View tab on your hardware can appear differently than the following example.

<span id="page-17-0"></span>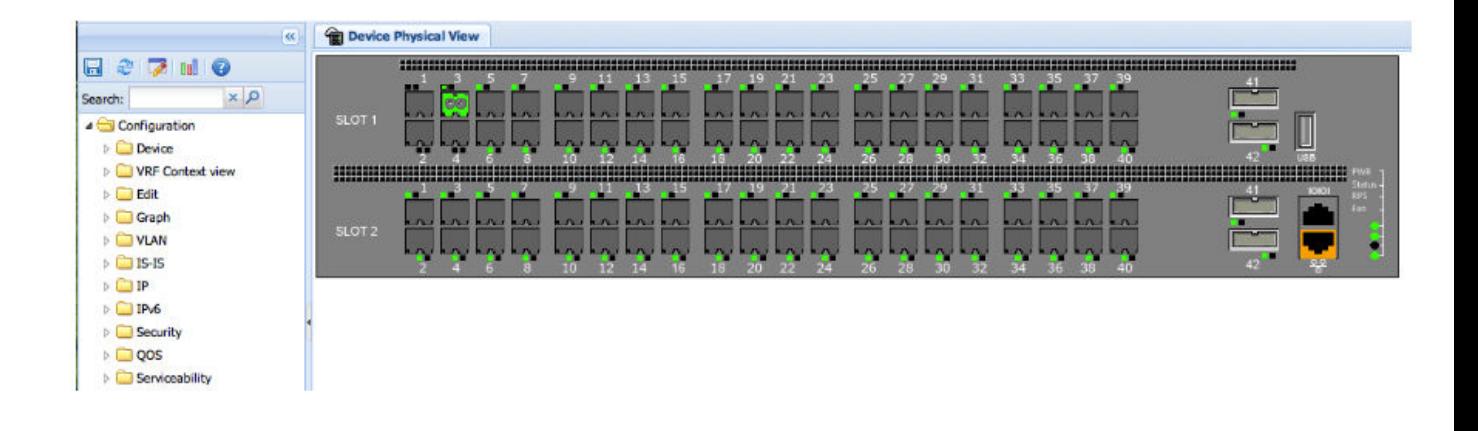

**Figure 1: EDM window**

# **IP address for the management port**

At startup, the system loads the runtime configuration file, which is stored in the internal flash of the CPU. If the file is present, the system assigns the IP address for the management port from that file.

You can configure an IP address for the management port if one is not in the configuration file. For more information, see [Configure an IP Address for the Management Port](#page-28-0) on page 29. This procedure only applies to hardware with a dedicated, physical management interface.

# **Static routes**

A static route is a route to a destination IP address that you manually create.

The Layer 3 redundancy feature supports the creation of static routes to enhance network stability. Use the local next hop option to configure a static route with or without local next hop.

You can configure static routes with a next hop that is not directly connected, but that hop must be reachable. Otherwise, the static route is not enabled.

Layer 3 redundancy supports only address resolution protocol (ARP) and static route. Static ARP must configure the nonlocal next-hop of static routes. No other dynamic routing protocols provide nonlocal next-hop.

You can use a default static route to specify a route to all networks for which no explicit routes exist in the forwarding information base or the routing table. This route has a prefix length of zero (RFC1812). You can configure the switch with a route through the IP static routing table.

To create a default static route, you must configure the destination address and subnet mask to 0.0.0.0.

### **Static route tables**

A router uses the system routing table to make forwarding decisions. In the static route table, you can change static routes directly. Although the two tables are separate, the static route table manager entries are automatically reflected in the system routing table if the next-hop address in the static route is reachable, and if the static route is enabled.

The system routing table displays only active static routes with a best preference. A static route is active only if the route is enabled and the next-hop address is reachable (for example, if a valid ARP entry exists for the next hop).

You can enter multiple routes (for example, multiple default routes) that have different costs, and the routing table uses the lowest cost route that is available. However, if you enter multiple next hops for the same route with the same cost, the software does not replace the existing route. If you enter the same route with the same cost and a different next-hop, the first route is used. If the first route becomes unreachable, the second route (with a different next-hop) is activated with no connectivity loss.

### **Static ARP entries**

Static ARP entries are not supported for NLB Unicast or NLB Multicast operations.

# <span id="page-19-0"></span>**Chapter 4: Provisioning**

This section contains procedures for the initial provisioning of the switch. These procedures should always be performed when provisioning the switch.

# **Configuring the switch**

You can use the information below to configure the switch. The examples show you how to enable the access service, change the root level prompt, configure the CLI logon banner, enable the webserver, and specify a gateway address route.

#### **Before you begin**

You must enable Global Configuration mode in CLI.

#### **About this task**

Configure the switch. You can copy and paste the configuration in the example or modify it as desired.

#### **Example**

```
boot config flags ftpd
boot config flags sshd
boot config flags telnetd
boot config flags tftpd
save config
prompt "Lab4Switch"
banner custom
banner "Welcome to Switch located in Lab 4, Blue Zone"
banner displaymotd
web-server enable
no web-server secure-only
```
The following example describes the procedure for assigning an IP address to a VLAN interface.

interface vlan <vid> ip address x.x.x.x 255.255.255.0

The following example describes the procedure for assigning an IP address to a port interface.

```
interface gigabitEthernet 1/1
brouter vlan <vid> subnet x.x.x.x 255.255.255.0
```
# <span id="page-20-0"></span>**Connect a Terminal**

### **Before you begin**

- To use the console port, you need the following equipment:
	- A terminal or TeleTypewriter (TTY)-compatible terminal, or a portable computer with a serial port and terminal-emulation software
	- A specific cable with an RJ–45 or USB connector for the console port on the switch. The other end of the cable must use a connector appropriate to the serial port on the computer or terminal.
- To comply with emissions regulations and requirements, you must shield the cable that connects to the console port.

### **B** Note:

If you are using the VSP 4900 Series USB console port with a terminal running Windows 10, you must install the CP210x USB to UART Bridge Virtual COM Port (VCP) driver from Silicon Labs before you connect to the terminal.

#### **About this task**

Connect a terminal to the serial console interface to monitor and configure the system directly.

#### **Procedure**

- 1. Configure the terminal protocol as follows:
	- 9600 baud or 115200 baud, depending on the hardware platform.
	- 8 data bits
	- 1 stop bit
	- No parity
	- No flow control
- 2. Connect the RJ–45 or USB cable to the console port on the switch.
- 3. Connect the other end of the cable to the terminal or computer serial port.
- 4. Turn on the terminal.
- 5. Log on to the switch.

# **Changing passwords**

Configure new passwords for each access level, or change the logon or password for the different access levels of the switch. After you receive the switch, use default passwords to initially access CLI. If you use Simple Network Management Protocol version 3 (SNMPv3), you can change encrypted passwords.

If you enable the hsecure flag, after the aging time expires, the system prompts you to change your password. If you do not configure the aging time, the default is 90 days.

If you enable enhanced secure mode with the **boot config flags enhancedsecure-mode** command, you enable new access levels, along with stronger password complexity, length, and minimum change intervals. For more information on system access fundamentals and configuration, see [Administering VOSS](http://documentation.extremenetworks.com/VOSS/SW/82x/AdminVOSS_8.2_ADG.pdf).

#### **Before you begin**

• You must use an account with read-write-all privileges to change passwords. For security, the switch saves passwords to a hidden file.

### **Procedure**

1. Enter Global Configuration mode:

enable configure terminal

2. Change a password:

```
cli password WORD<1–20> {layer1|layer2|layer3|read-only|read-write|
read-write-all}
```
- 3. Enter the old password.
- 4. Enter the new password.
- 5. Re-enter the new password.
- 6. Configure password options:

```
password [access-level WORD<2–8>] [aging-time day <1-365>] [default-
lockout-time <60-65000>] [lockout WORD<0–46> time <60-65000>] [min-
passwd-len <10-20>] [password-history <3-32>]
```
#### **Example**

Switch:1> enable

Switch:1# configure terminal

Change a password:

Switch:1(config)# cli password rwa read-write-all

Enter the old password: \*\*\*

Enter the new password: \*\*\*

Re-enter the new password: \*\*\*

Set password to an access level of read-write-all and the expiration period for the password to 60 days:

Switch:1(config)# password access-level rwa aging-time 60

# **Variable definitions**

Use the data in the following table to use the cli password command.

### **Table 6: Variable definitions**

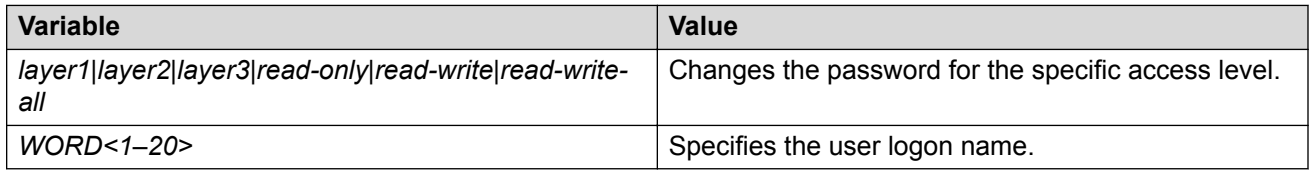

Use the data in the following table to use the password command.

### **Table 7: Variable definitions**

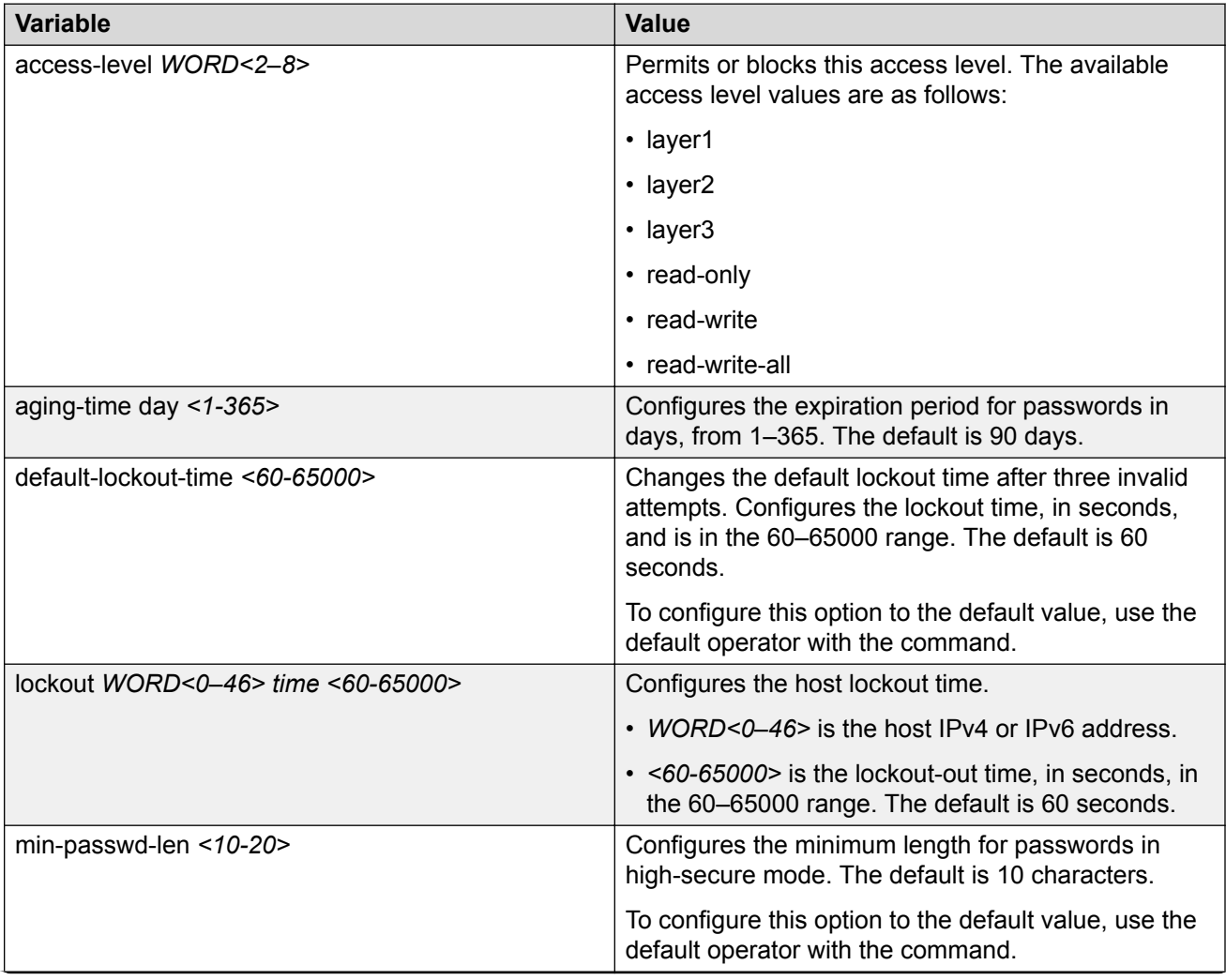

*Table continues…*

<span id="page-23-0"></span>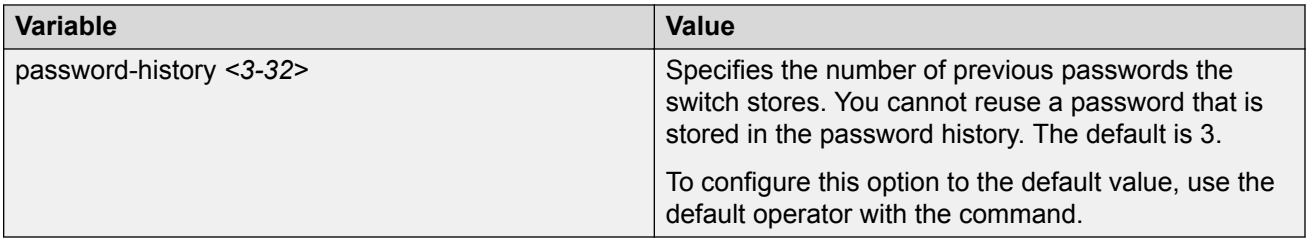

# **Configuring system identification**

Configure system identification to specify the system name, contact person, and location of the switch.

### **Procedure**

- 1. Log on as rwa.
- 2. Enter Global Configuration mode:

```
enable
configure terminal
```
3. Change the system name:

sys name *WORD<0–255>*

4. Configure the system contact:

snmp-server contact *WORD<0–255>*

5. Configure the system location:

snmp-server location *WORD<0–255>*

#### **Example**

Change the system name, configure the system contact, and configure the system location:

```
Switch:1>enable
Switch:1#configure terminal
Switch:1(config)#sys name Floor3Lab2
Floor3Lab2:1(config)#snmp-server contact http://companyname.com
Floor3Lab2:1(config)#snmp-server location "12 Street, City, State, Zip"
```
# **Variable definitions**

Use the data in the following table to use the system-level commands.

#### <span id="page-24-0"></span>**Table 8: Variable definitions**

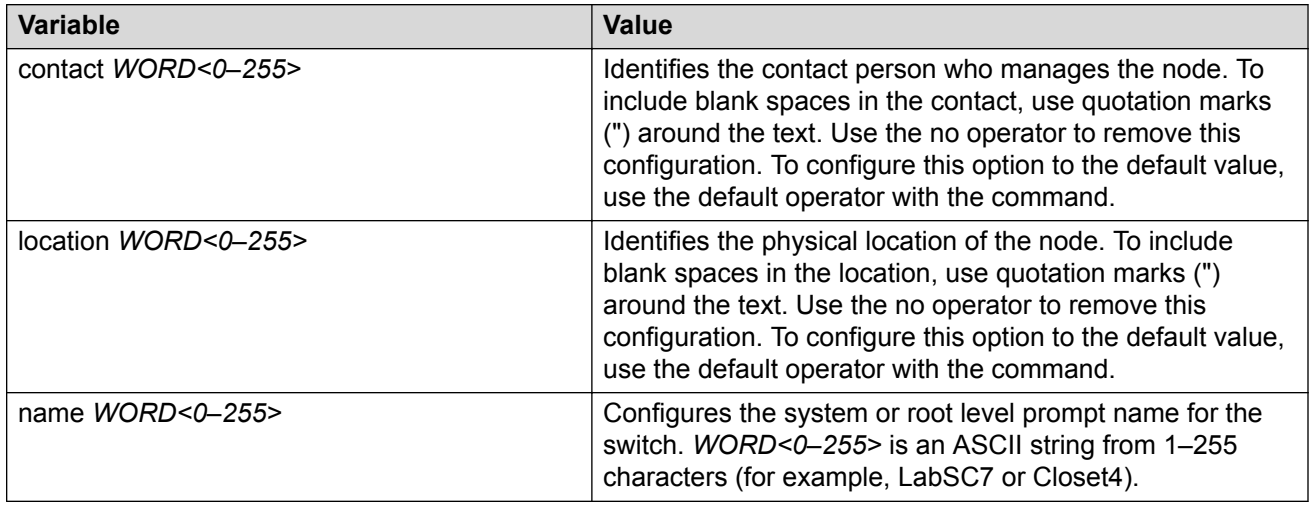

# **Configuring the CLI Banner**

Configure the logon banner to display a message to users before authentication and configure a system login message-of-the-day in the form of a text banner that appears after each successful logon.

### **About this task**

You can use the custom logon banner to display company information, such as company name and contact information. For security, you can change the default logon banner of the switch, which contains specific system information, including platform type and software release.

Use the custom message-of-the-day to update users on a configuration change, a system update or maintenance schedule. For security purposes, you can also create a message-of-the-day with a warning message to users that, "Unauthorized access to the system is forbidden."

### **Procedure**

1. Enter Global Configuration mode:

enable

configure terminal

2. Configure the switch to use a custom banner or use the default banner:

```
banner <custom|static>
```
3. Create a custom banner:

```
banner WORD<1–80>
```
**Note:**

To enter multiple lines for a message, use the **banner** command before each new line of the message. To provide a string with spaces, include the text in quotation marks.

4. Create the message-of-the-day:

banner motd *WORD<1–1516>*

**B** Note:

To enter multiple lines for a message, use the **banner motd** command before each new line of the message. To provide a string with spaces, include the text in quotation marks.

5. Enable the custom message-of-the-day:

banner displaymotd

6. Save the configuration:

save config

7. Display the banner information:

show banner

- 8. Logon again to verify the configuration.
- 9. **(Optional)** Disable the banner:

no banner [displaymotd][motd]

#### **Example**

Configure the custom banner to "Company, www.Companyname.com." and configure the message of the day to "Unauthorized access to this system is forbidden. Please logout now."

```
Switch:1> enable
Switch:1#configure terminal
Switch:1(config)# banner custom
Switch:1(config)# banner Company
Switch:1(config)# banner www.Companyname.com
Switch:1(config)# banner motd "Unauthorized access to this system is forbidden"
Switch:1(config)# banner motd "Please logout now"
Switch:1(config)#banner displaymotd
Switch:1(config)#show banner
Company
www.company.com
               defaultbanner : false
                custom banner :
                  displaymotd : true
                  custom motd :
Unauthorized access to this system is forbidden
Please logout now
```
# <span id="page-26-0"></span>**Variable definitions**

Use the data in the following table to use the **banner** command.

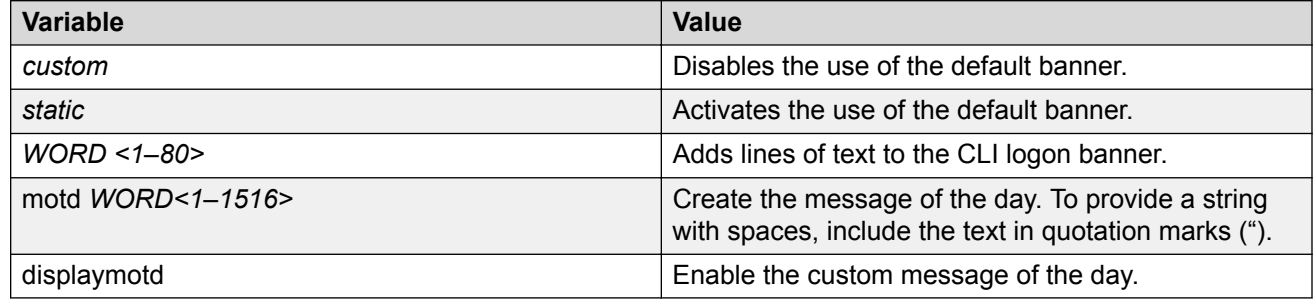

# **Configuring the time zone**

### **About this task**

Configure the time zone to use an internal system clock to maintain accurate time. The time zone data in Linux includes daylight changes for all time zones up to the year 2038. You do not need to configure daylight savings.

The default time zone is Coordinated Universal Time (UTC).

### **Important:**

In October 2014, the government of Russia moved Moscow from UTC+4 into the UTC+3 time zone with no daylight savings.

#### **Procedure**

1. Enter Global Configuration mode:

enable configure terminal

2. Configure the time zone by using the following command:

clock time-zone *WORD<1–10> WORD<1–20> WORD<1–20>*

3. Save the changed configuration.

#### **Example**

Configure the system to use the time zone data file for Vevay:

Switch:1(config)# clock time-zone America Indiana Vevay

# <span id="page-27-0"></span>**Variable Definitions**

The following table defines parameters for the **clock time-zone** command.

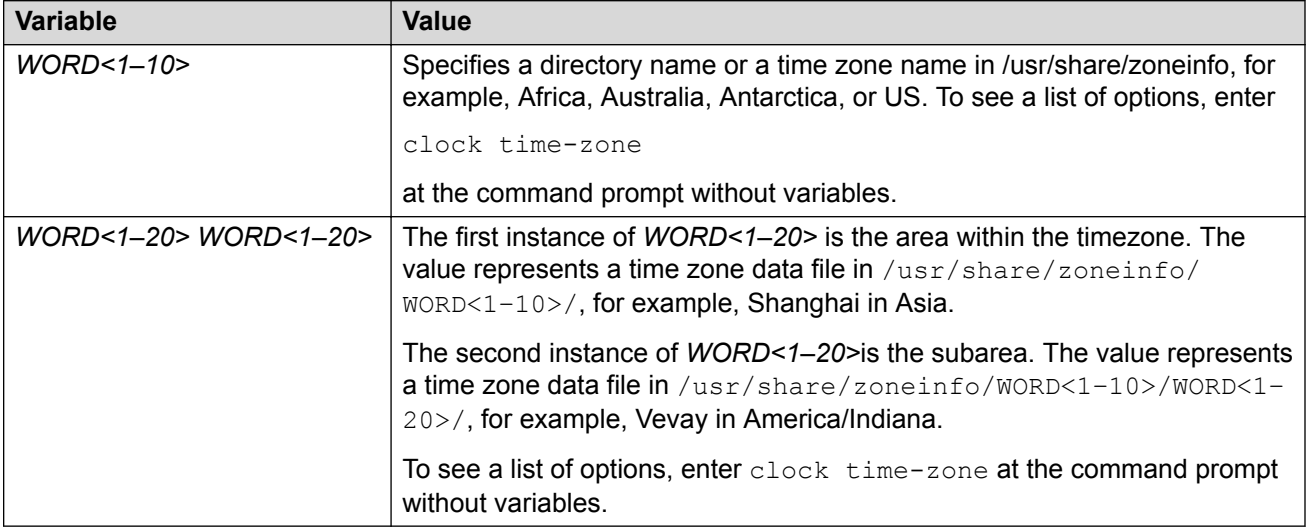

# **Configuring the date**

### **About this task**

Configure the calendar time in the form of month, day, year, hour, minute, and second.

### **Procedure**

- 1. To enter User EXEC mode, log on to the switch.
- 2. Configure the date:

clock set *<MMddyyyyhhmmss>*

3. Verify the configuration:

show clock

#### **Example**

Configure the date and time, and then verify the configuration.

```
Switch:1>enable
Switch:1#clock set 19042014063030
Switch:1#show clock
Wed Mar 19 06:30:32 2014 EDT
```
# <span id="page-28-0"></span>**Variable definitions**

Use the data in the following table to use the clock set command.

#### **Table 9: Variable definitions**

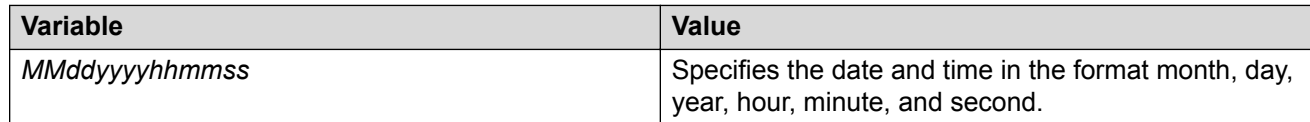

# **Configure an IP Address for the Management Port**

### **Note:**

This procedure only applies to VSP 8600 Series.

Configure an IP address for the management port so that you can remotely access the device using the out-of-band (OOB) management port. The management port runs on a dedicated VRF.

The configured IP subnet has to be globally unique because the management protocols can go through in-band (Global Router) or out-of-band ports (Management VRF).

### **Before you begin**

- Do not configure a default route in the Management VRF.
- If you want out-of-band management, define a specific static route in the Management Router VRF to the IP subnet where your management application resides.
- If you initiate an FTP session from a client device behind a firewall, you should set FTP to passive mode.
- The switch gives priority to out-of-band management when there is reachability from both inband and out-of-band. To avoid a potential conflict, do not configure an overlap between inband and out-of-band networks.

#### **Procedure**

1. Enter mgmtEthernet Interface Configuration mode:

```
enable
configure terminal
```
interface mgmtEthernet <mgmt | mgmt2>

2. Configure the IP address and mask for the management port:

ip address *{<A.B.C.D/X> | <A.B.C.D> <A.B.C.D>}*

3. Configure an IPv6 address and prefix length for the management port:

```
ipv6 interface address WORD<0-255>
```
<span id="page-29-0"></span>4. Show the complete network management information:

show interface mgmtEthernet

5. Show the management interface packet/link errors:

show interface mgmtEthernet error

6. Show the management interface statistics information:

show interface mgmtEthernet statistics

#### **Example**

Configure the IP address for the management port:

```
Switch:1>enable
Switch:1#configure terminal
Switch:1(config)#interface mgmtethernet mgmt
Switch:1(config-if)#ip address 192.0.2.24 255.255.255.0
```
# **Variable Definitions**

The following table defines parameters for the **ip address** command.

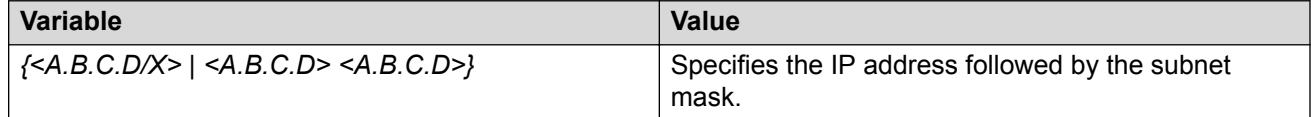

The following table defines parameters for the **ipv6 interface address** command.

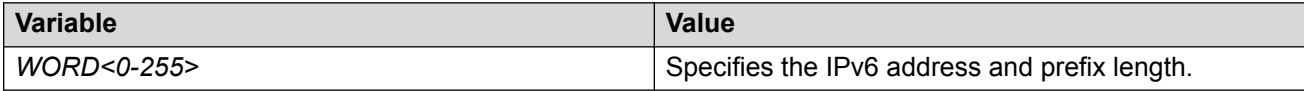

# **Configuring static routes**

#### **Before you begin**

• Ensure no black hole static route exists.

#### **About this task**

Configure a static route when you want to manually create a route to a destination IP address.

If a black hole route is enabled, you must first delete or disable it before you can add a regular static route to that destination.

For route scaling information and for information on the maximum number of static routes supported on your hardware platform, see [Release Notes for VOSS.](http://documentation.extremenetworks.com/Release_Notes/VOSS/ReleaseNoteVOSS_8.2_RN.pdf)

## **Note:**

It is recommended that you do not configure static routes on a DvR Leaf node unless the configuration is for reachability to a management network using a Brouter port.

Also, configuring the preference of static routes is not supported on a Leaf node.

### **Procedure**

1. Enter either Global Configuration mode or VRF Router Configuration mode for a specific VRF context:

```
enable
configure terminal
Optional: router vrf WORD<1-16>
```
2. Create an IP static route:

ip route <A.B.C.D> <A.B.C.D> <A.B.C.D> weight *<1–65535>*

3. Enable an IP static route:

ip route <A.B.C.D> <A.B.C.D> <A.B.C.D> enable

- 4. Use the following variable definitions table to configure other static route parameters as required.
- 5. View existing IP static routes for the device, or for a specific network or subnet:

show ip route static

6. Delete a static route:

no ip route <A.B.C.D> <A.B.C.D> <A.B.C.D>

#### **Example**

Create an IP static route, enable a static route, and view the existing IP static routes for the device, or for a specific network or subnet.

```
Switch:1>enable
Switch:1#configure terminal
Switch:1(config)#ip route 192.0.2.2 255.255.0.0 198.51.100.24 weight 20 name ExtSer 10 
preference 1
Switch:1(config)#ip route 192.0.2.2 255.255.0.0 198.51.100.24 enable
Switch:1(config)#show ip route static
============================================================================================
= IP Static Route - GlobalRouter
============================================================================================
=====
DEST MASK NEXT NH-VRF COST PREF LCLNHOP STATUS ENABLE NAME
--------------------------------------------------------------------------------------------
------
192.0.2.2 255.255.255.0 198.51.100.24 GlobalRouter 20 1 TRUE ACTIVE TRUE 
ExtSer 10
```
# **Variable definitions**

Use the data in the following table to use the ip route command.

#### **Table 10: Variable definitions**

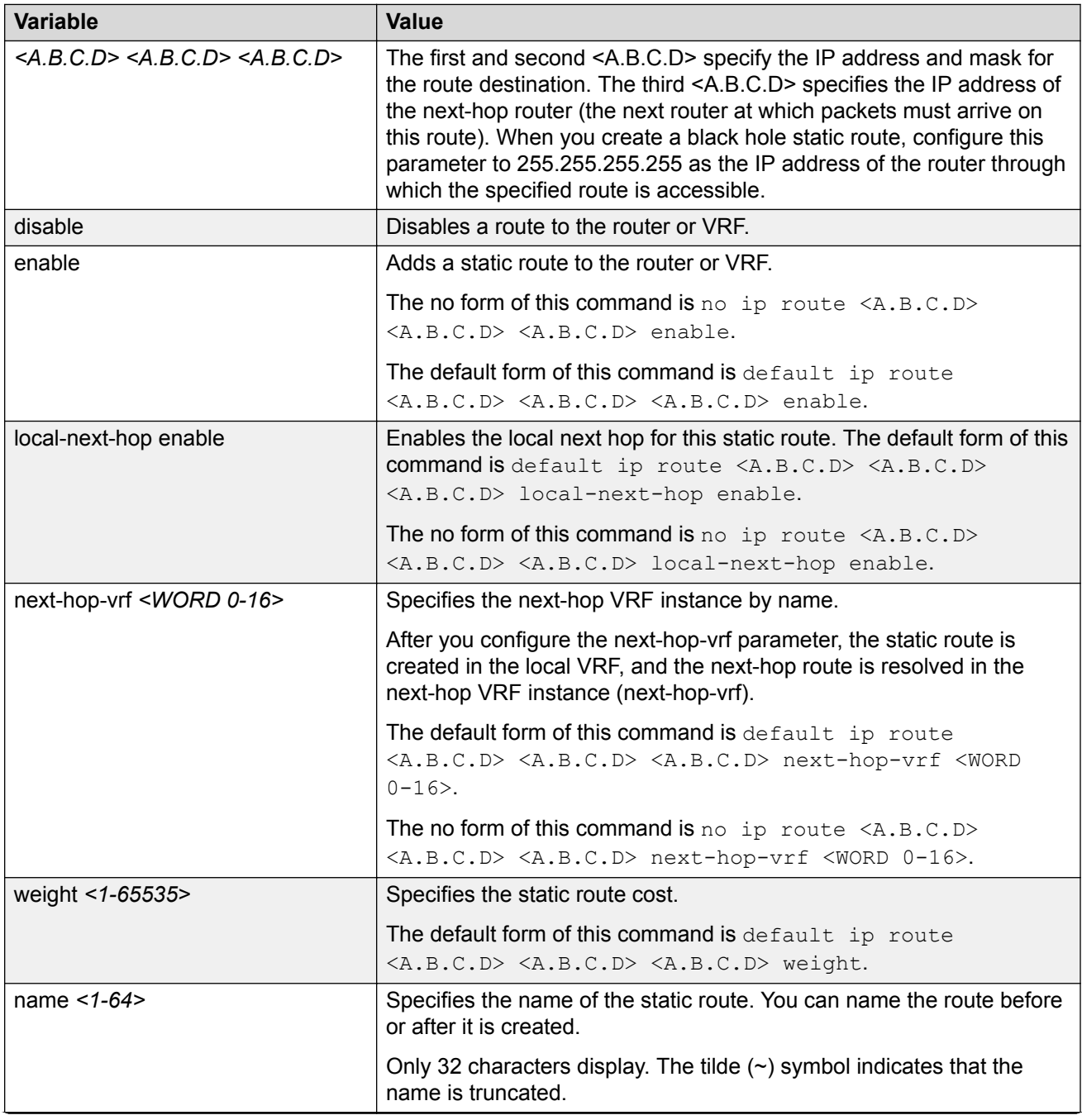

*Table continues…*

<span id="page-32-0"></span>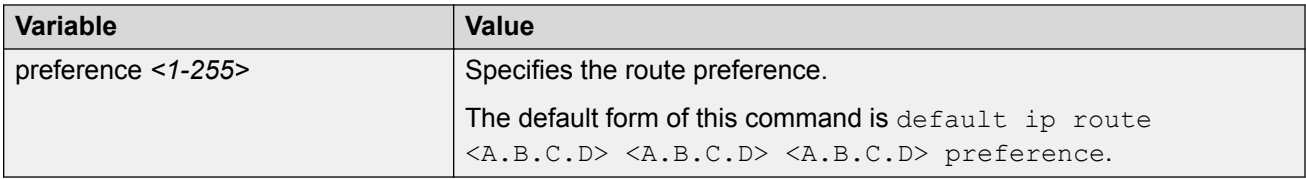

Use the data in the following table to use the show ip route static command.

#### **Table 11: Variable definitions**

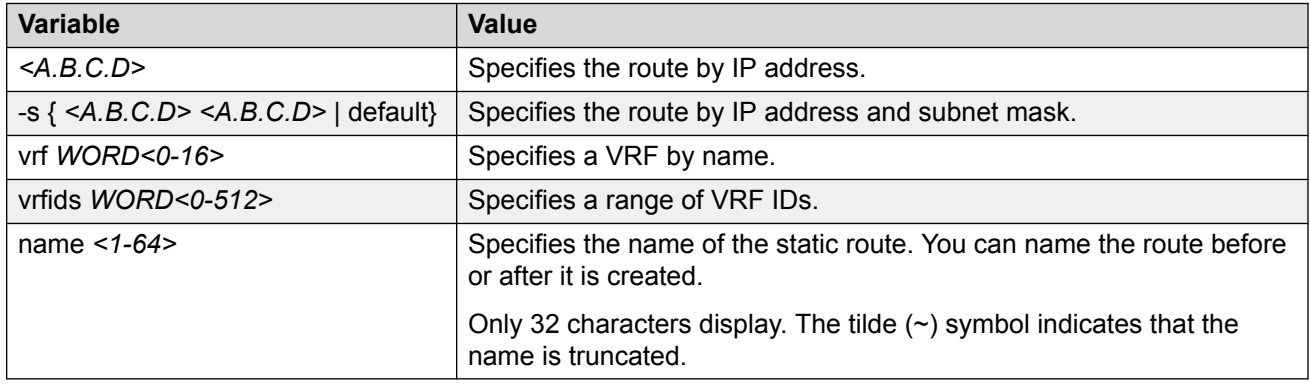

# **Configure Static Routes using EDM**

### **About this task**

Use static routes to force the router to make certain forwarding decisions. Create IP static routes to manually provide a path to destination IP address prefixes.

### **Note:**

It is recommended that you do not configure static routes on a DvR Leaf node unless the configuration is for reachability to a management network using a Brouter port.

Also, configuring the preference of static routes is not supported on a Leaf node.

For route scaling information, see [Release Notes for VOSS.](http://documentation.extremenetworks.com/Release_Notes/VOSS/ReleaseNoteVOSS_8.2_RN.pdf)

### **Procedure**

- 1. In the navigation tree, expand the following folders: **Configuration** > **IP**.
- 2. Click **IP**.
- 3. Click the **Static Routes** tab.
- 4. Click **Insert**.
- 5. If required, in the **OwnerVrfId** check box, select the appropriate VRF ID. By default, the VRF is the GlobalRouter VRF 0.
- 6. In the **Dest** field, type the IP address.
- 7. In the **Mask** field, type the subnet mask.
- 8. In the **NextHop** field, type the IP address of the router through which the specified route is accessible.
- 9. **(Optional)** In the **NextHopVrfId** field, select the appropriate value.
- 10. **(Optional)** To enable the static route, select the **Enable** check box.
- 11. **(Optional)** In the **Metric** field, type the metric.
- 12. **(Optional)** In the **Preference** field, type the route preference.
- 13. **(Optional)** If required, select the **LocalNextHop** check box.

Use this option to create Layer 3 static routes.

14. Click **Insert**.

The new route appears in the **IP** dialog box, **Static Routes** tab.

# **Static Routes Field Descriptions**

Use the data in the following table to use the **Static Routes** tab.

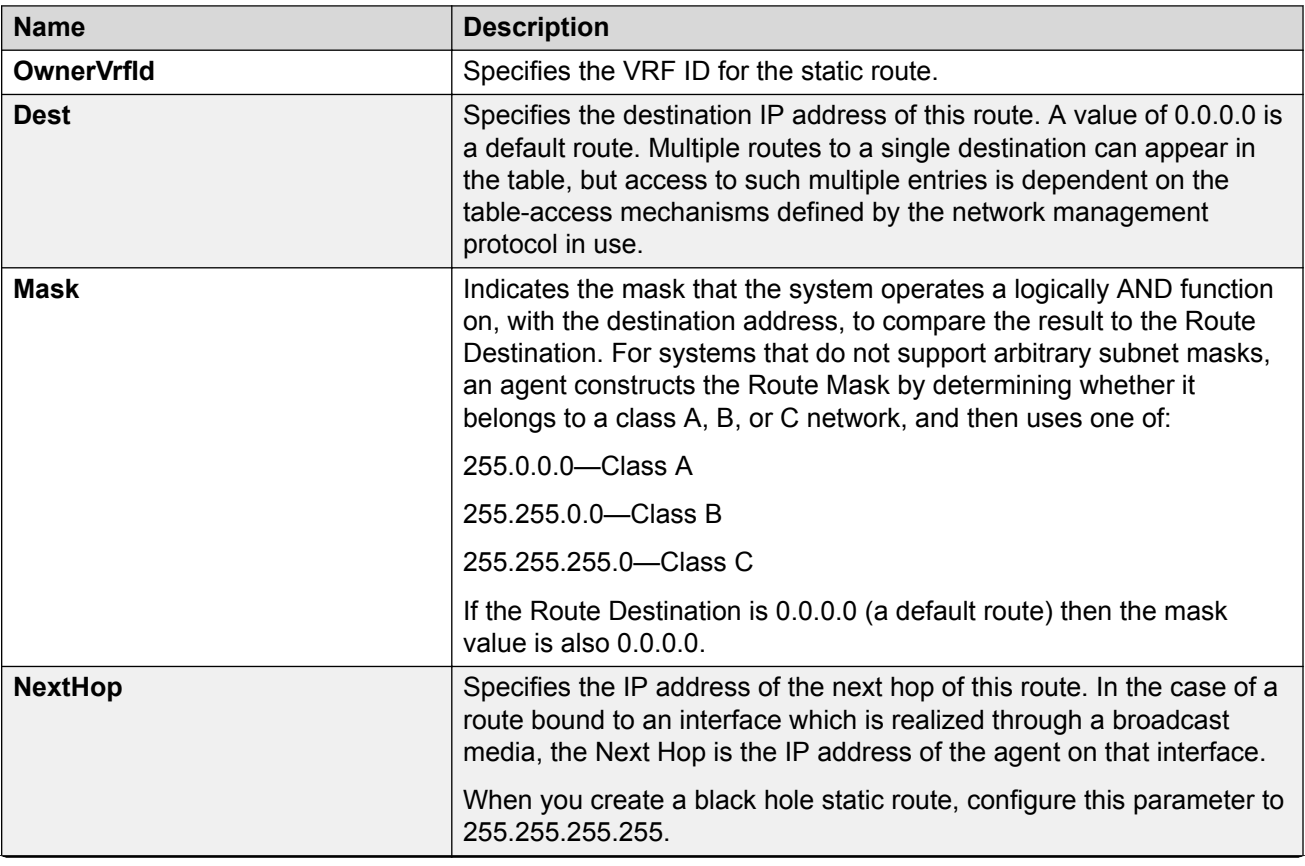

*Table continues…*

<span id="page-34-0"></span>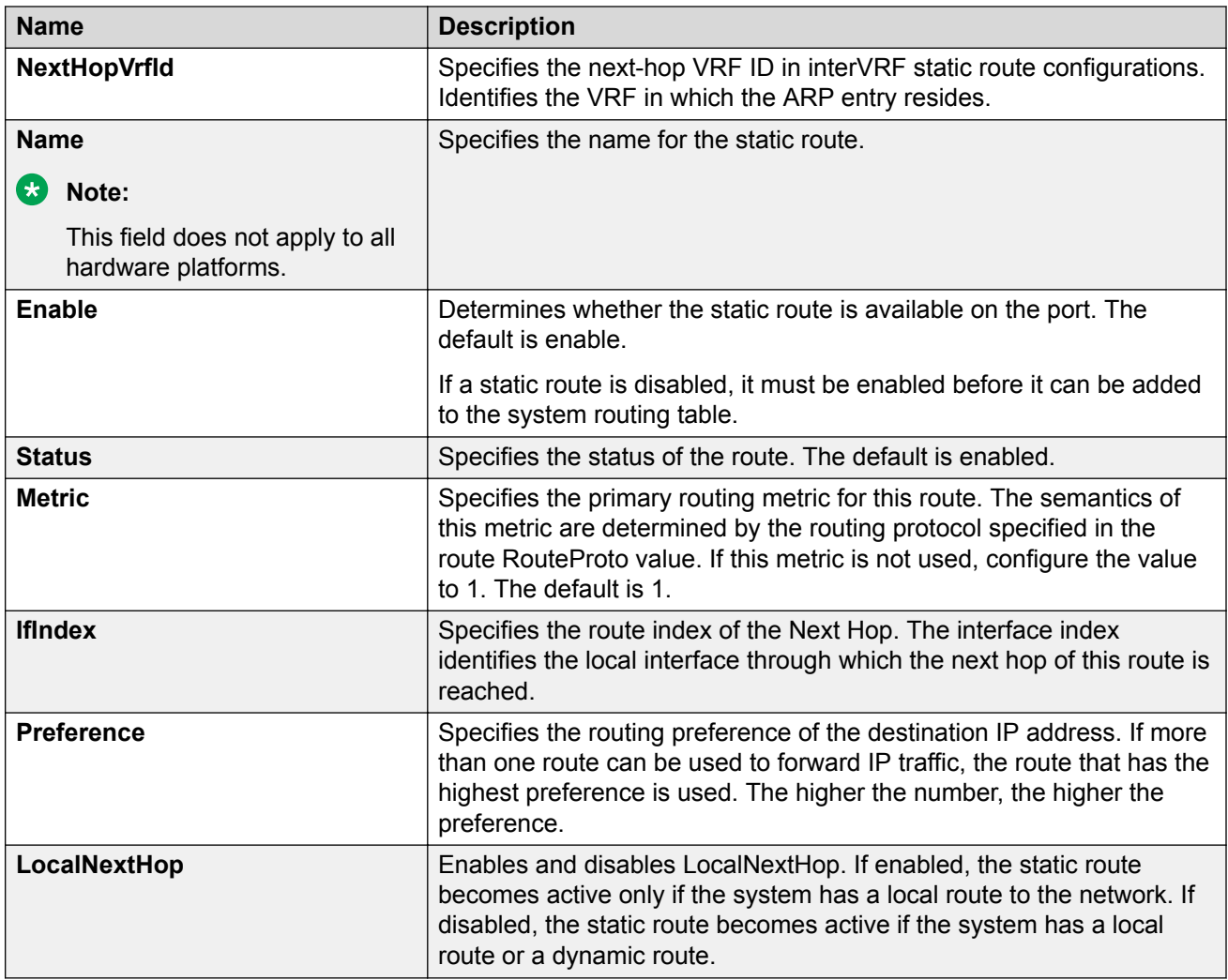

# **Enable Remote Access Services**

## **Before you begin**

• When you enable the rlogin flag, you must configure an access policy to specify the user name of who can access the switch. For more information about the access policy commands, see [Configuring Security for VOSS](http://documentation.extremenetworks.com/VOSS/SW/82x/ConfigSecVOSS_8.2_CG.pdf).

## **Note:**

Rlogin is only supported on VSP 8600 Series.

## **About this task**

Enable the remote access service to provide multiple methods of remote access.

File Transfer Protocol (FTP), Trivial File Transfer Protocol (TFTP) and Telnet server support both IPv4 and IPv6 addresses, with no difference in functionality or configuration.

### **Procedure**

1. Enter Global Configuration mode:

enable

configure terminal

2. Enable the access service:

boot config flags {ftpd | rlogind | sshd | telnetd | tftpd}

- 3. Repeat as necessary to activate the desired services.
- 4. Save the configuration.

#### **Example**

Enable the access service for Telnet:

```
Switch:1>enable
Switch:1#configure terminal
Switch:1(config)#boot config flags telnetd
```
# **Variable definitions**

The following table defines parameters for the boot config flags command.

#### **Table 12: Variable definitions**

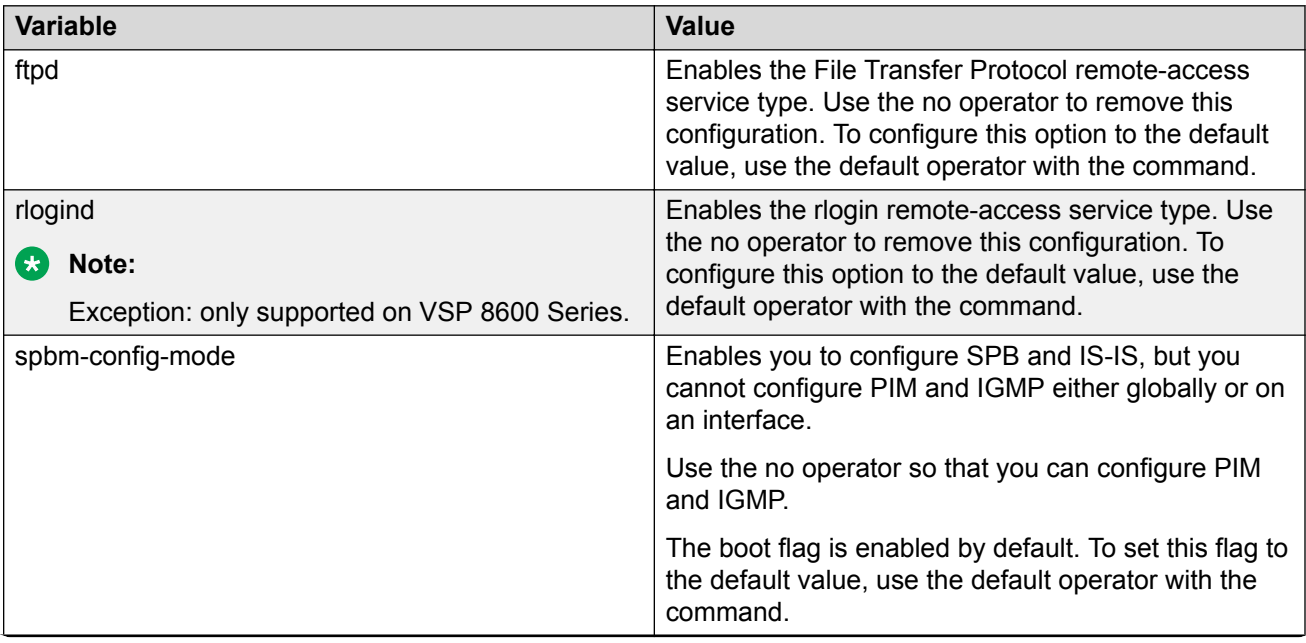

*Table continues…*

<span id="page-36-0"></span>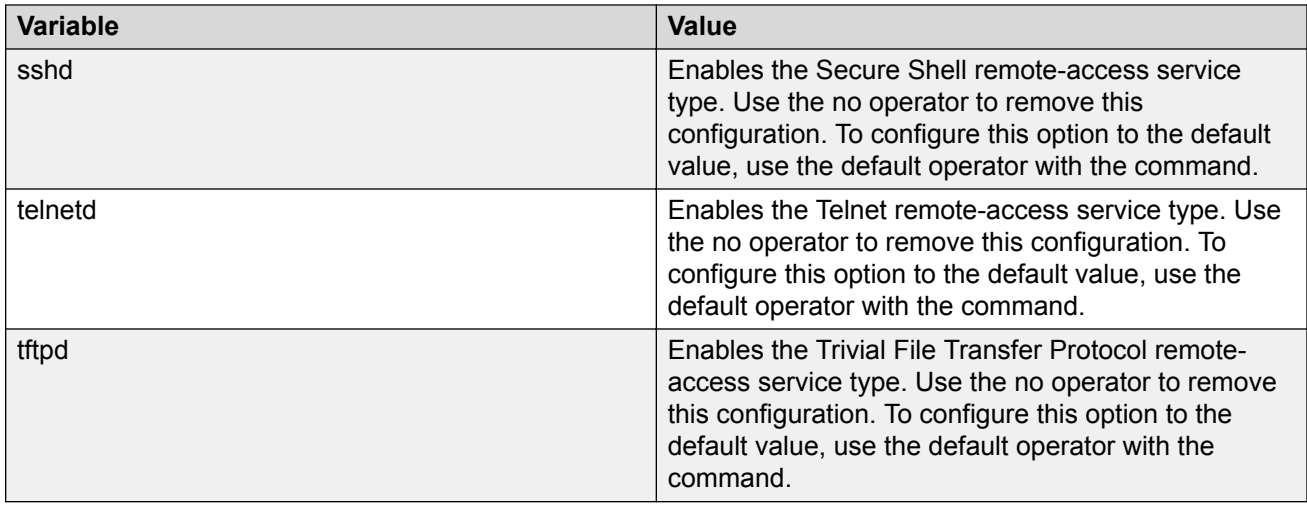

# **Using Telnet to log on to the device**

### **About this task**

Use Telnet to log on to the device and remotely manage the switch.

### **Procedure**

1. From a PC or terminal, start a Telnet session:

telnet *<ipv4 or ipv6 address>*

2. Enter the logon and password when prompted.

### **Example**

```
C:\Users\jsmith>telnet 192.0.2.40
Connecting to 192.0.2.40.....
Login:rwa
Password:rwa
```
# **Enable the Web Management Interface**

### **About this task**

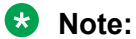

DEMO FEATURE - Read Only User for EDM is a demonstration feature on some products. Demonstration features are provided for testing purposes. Demonstration features are for lab use only and are not for use in a production environment. For more information, see [VOSS](http://documentation.extremenetworks.com/VOSS/SW/82x/VOSSFeatureMatrix_8.2_RG.pdf) [Feature Support Matrix](http://documentation.extremenetworks.com/VOSS/SW/82x/VOSSFeatureMatrix_8.2_RG.pdf).

Enable the web management interface to provide management access to the switch using a web browser.

HTTP and HTTPS, and FTP support both IPv4 and IPv6 addresses, with no difference in functionality or configuration.

### **Important:**

If you want to allow HTTP access to the device, then you must disable the web server secureonly option. If you want to allow HTTPS access to the device, the web server secure-only option is enabled by default. The TFTP server supports both IPv4 and IPv6 TFTP clients.

### **Procedure**

1. Enter Global Configuration mode:

enable

configure terminal

2. Enable the web server:

web-server enable

3. To enable the secure-only option (for HTTPS access), enter:

web-server secure-only

4. **(Optional)** To disable the secure-only option (for HTTP access), enter:

no web-server secure-only

5. Configure the username and the access password:

web-server password rwa *WORD<1–20> WORD<1–32>*

#### *<u>D* Important:</u>

The default passwords and community strings are documented and well known. You are strongly recommended to change the default passwords and community strings immediately after you first log on.

6. Enable read-only user:

web-server read-only-user enable

7. Save the configuration:

save config

8. Display the web server status:

show web-server

### **Example**

Enable the secure-only web-server. Configure the Read-Write-All access level username to smith2 and the password to 90Go2437. Enable read-only-user for the web server. Configure the read-onlyuser username to jones6 and the password to G69s8672.

```
Switch:1>enable
Switch:1#configure terminal
Switch:1(config)#web-server enable
Switch:1(config)#web-server secure-only
Switch:1(config)#web-server read-only-user enable
Switch:1(config)#web-server password ro jones6 G69s8672
Switch:1(config)#web-server password rwa smith2 90Go2437
Switch:1(config)#show web-server
Web Server Info :
 Status : on
 Secure-only : enabled
 TLS-minimum-version : tlsv12
RO Username Status : enabled
RO Username : jones6
RO Password : ********
RWA Username : smith2
RWA Password : ********
 Def-display-rows : 30
Inactivity timeout : 900 sec
 Html help tftp source-dir : 
 HttpPort : 80
 HttpsPort : 443
NumHits : 0
NumAccessChecks : 0
NumAccessBlocks : 0
 NumRxErrors : 0
 NumTxErrors : 0
NumSetRequest : 0
Minimum password length : 8
Last Host Access Blocked : 0.0.0.0
In use certificate that is Self signed
```
# **Variable Definitions**

Use the data in the following table to use the **web-server** command.

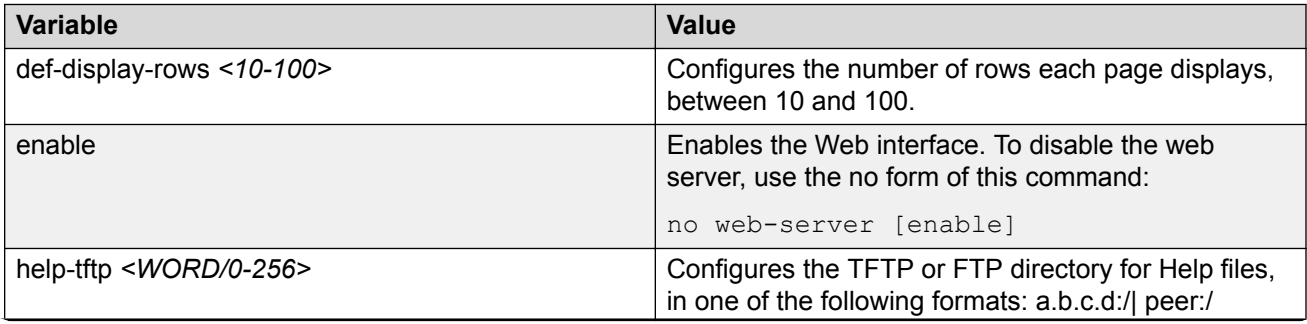

*Table continues…*

<span id="page-39-0"></span>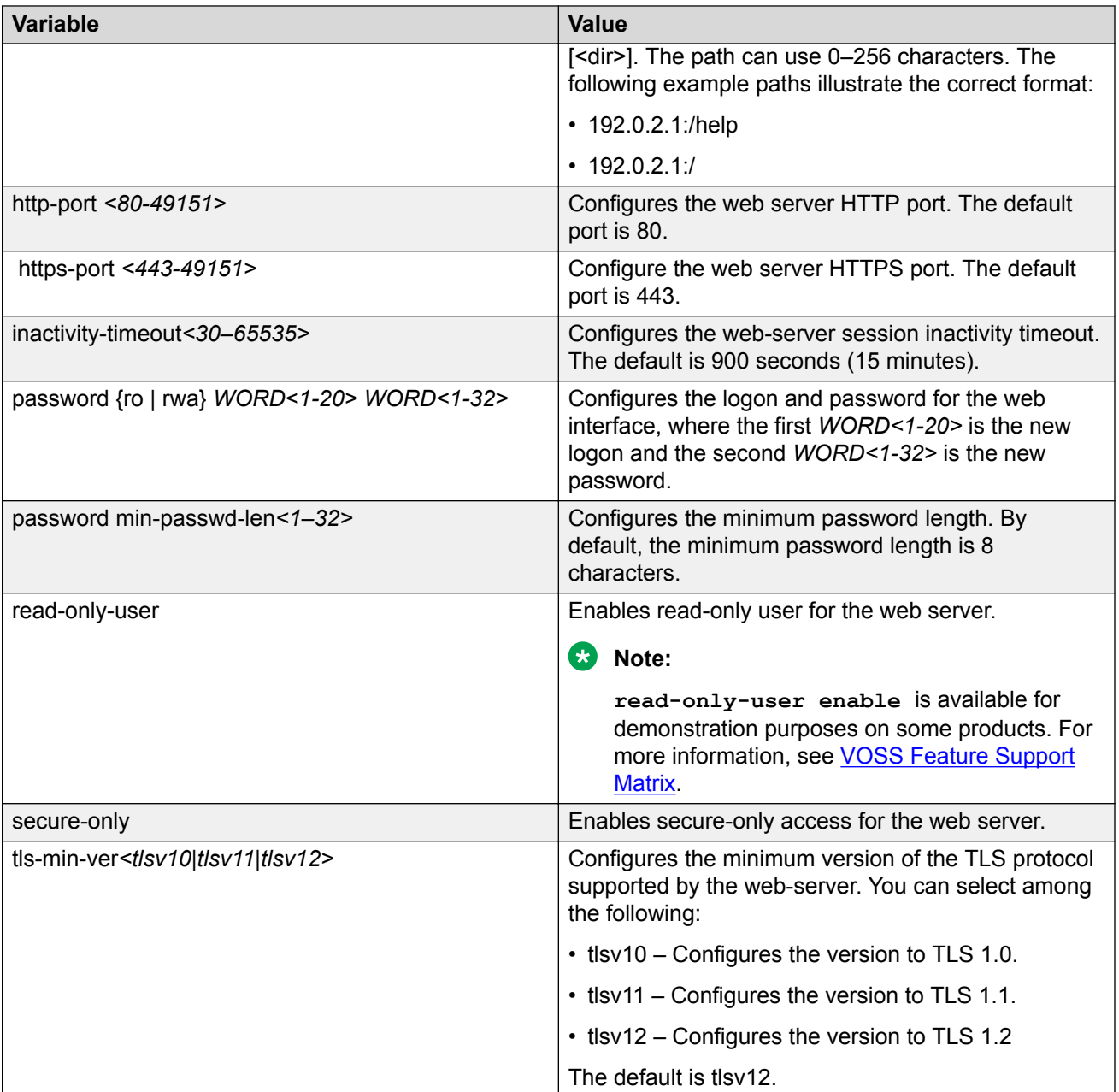

# **Enable the Web Server RO User**

### **About this task**

## **Note:**

DEMO FEATURE - Read Only User for EDM is a demonstration feature on some products. Demonstration features are provided for testing purposes. Demonstration features are for lab use only and are not for use in a production environment. For more information, see [VOSS](http://documentation.extremenetworks.com/VOSS/SW/82x/VOSSFeatureMatrix_8.2_RG.pdf) [Feature Support Matrix](http://documentation.extremenetworks.com/VOSS/SW/82x/VOSSFeatureMatrix_8.2_RG.pdf).

Perform this procedure to enable the web server RO user, which is disabled by default after a software upgrade.

#### **Procedure**

1. Enter Global Configuration mode:

enable

configure terminal

2. Enable the read-only user:

web-server read-only-user enable

#### **Example**

```
Switch:1>enable
Switch:1#configure terminal
```
#### Enable the default ro username:

Switch1:(config)#web-server read-only-user enable

Display the output of the **show web-server command** with the ro username enabled:

```
Switch:1(config)#show web-server
Web Server Info :
```
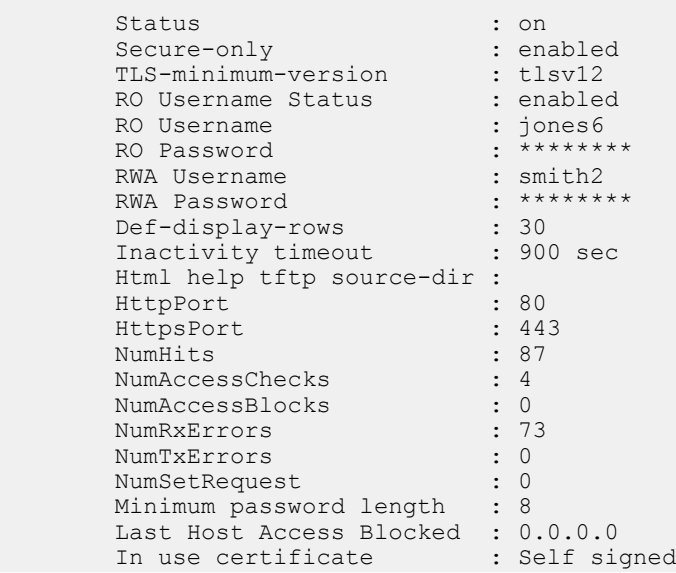

# <span id="page-41-0"></span>**Setting the TLS protocol version**

The switch by default supports version TLS 1.2 and above. You can explicitly configure TLS 1.0 and TLS 1.1 version support using CLI.

#### **About this task**

Disable the web server before changing the TLS version. By disabling the web server, other existing users with a connection to the web server are not affected from changing to a different version after you run the **tls-min-ver** command.

### **Procedure**

1. Enter Global Configuration mode:

enable

configure terminal

2. Disable the Web server:

no web-server enable

3. Set the TLS protocol version:

web-server tls-min-ver [tlsv10 | tlsv11 | tlsv12]

4. Enable the Web server:

web-server enable

5. Verify the protocol version:

show web-server

#### **Example**

```
Switch> enable
Switch# configure terminal
Switch(config)# web-server tls-min-ver tlsv11
```
#### Verify the protocol version.

Switch> show web-server

```
Web Server Info :
```
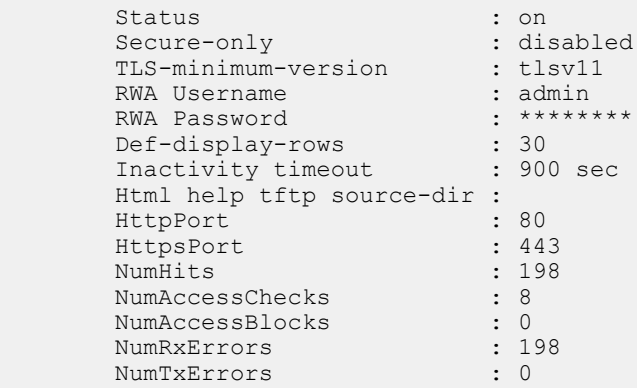

```
NumSetRequest : 0
Minimum password length : 8
Last Host Access Blocked : 0.0.0.0
In use certificate that is Self signed
```
# **Variable Definitions**

Use the data in the following table to use the **web-server** command.

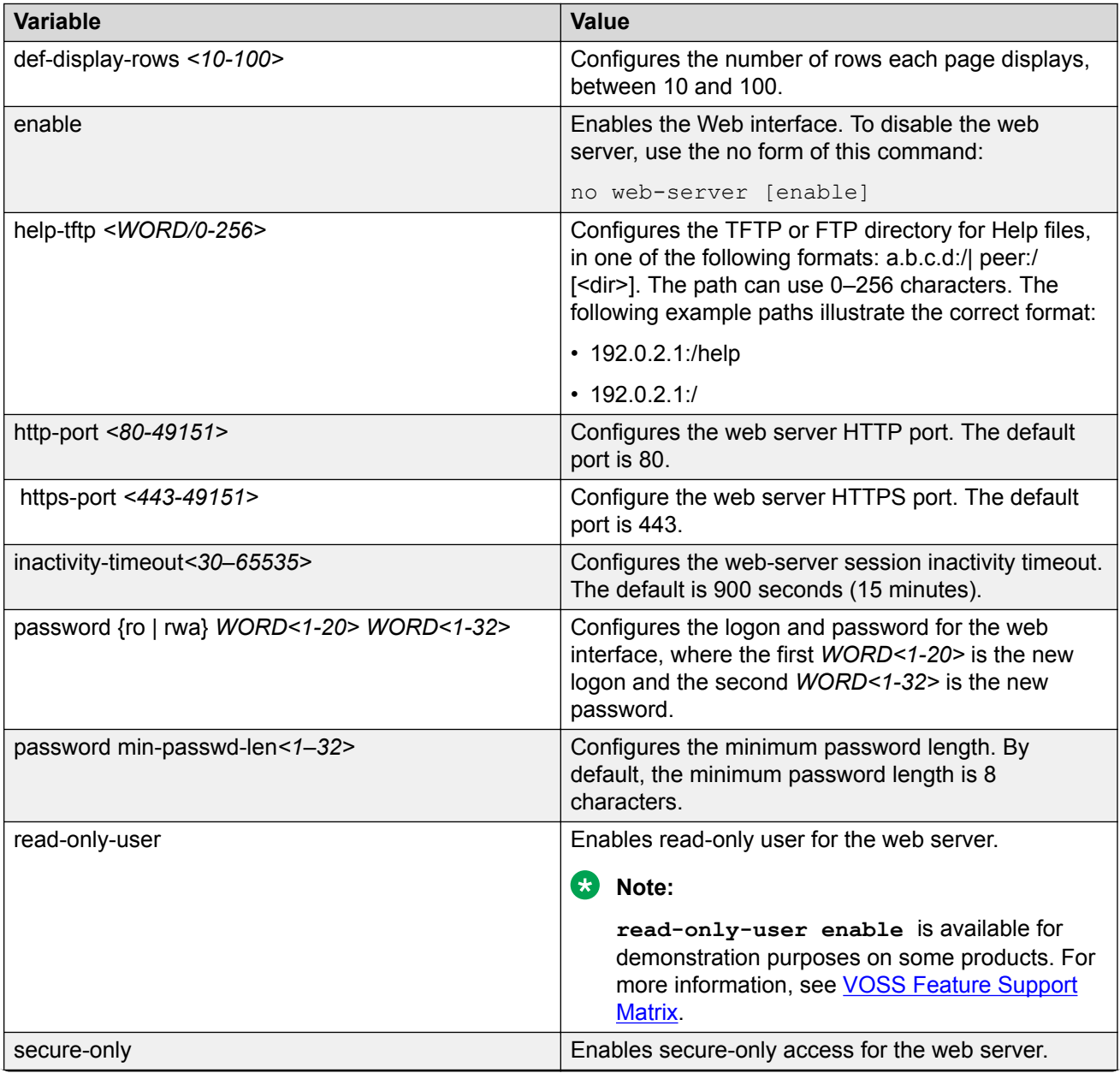

*Table continues…*

<span id="page-43-0"></span>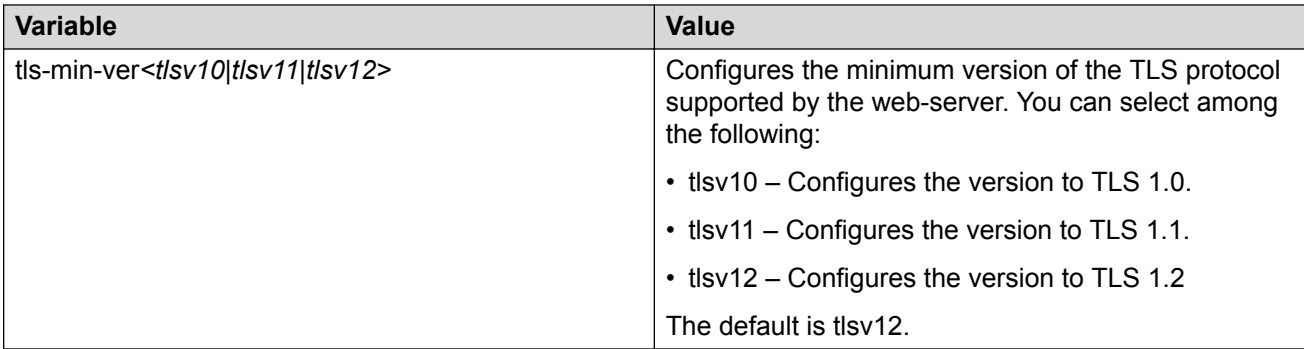

# **Accessing the switch through the Web interface**

### **Before you begin**

You must enable the Web server using CLI.

### **About this task**

Monitor the switch through a Web browser from anywhere on the network. The Web interface uses a 15-minute timeout period. If no activity occurs for 15 minutes, the system logs off the switch Web interface, and you must reenter the password information.

Hypertext Transfer Protocol (HTTP) and Hypertext Transfer Protocol Secure (HTTPS) support both IPv4 and IPv6 addresses, with no difference in functionality or configuration.

## **B** Note:

By default the Web server is configured with the secure-only option, which requires you to use HTTPS to access EDM. To access EDM using HTTP, you must disable the secure-only option. For more information about configuring the secure-only option, see [Enabling the Web](#page-36-0) [management interface](#page-36-0) on page 37.

### **Procedure**

- 1. Start your Web browser.
- 2. Type the switch IP address as the URL in the Web address field.
- 3. In the **User Name** box type admin and **Password** box type password.
- 4. Click **Login**.

# **Configuring the minimum version of the TLS protocol**

Use the following procedure to configure the minimum version of the TLS protocol.

Earlier releases used a self-signed certificate generated using the OpenSSL API, and this selfsigned certificate was installed in /inflash/.ssh. The self-signed certificate is now generated with the Mocana API.

Disable the web server before changing the TLS version. By disabling the web server, other existing users with a connection to the web server are not affected by changing to a different version.

The switch by default supports version TLS 1.2 and above. You can explicitly configure TLS 1.0 and TLS 1.1 version support.

### **Procedure**

- 1. In the navigation tree, open the following folders: **Configuration** > **Security** > **Control Path**.
- 2. Click **General** and select **Web** tab.
- 3. In the **TlsMinimumVersion** field, select the TLS version you want to configure as the minimum on the system.

# **Web Field Descriptions**

Use the data in the following table to use the Web tab.

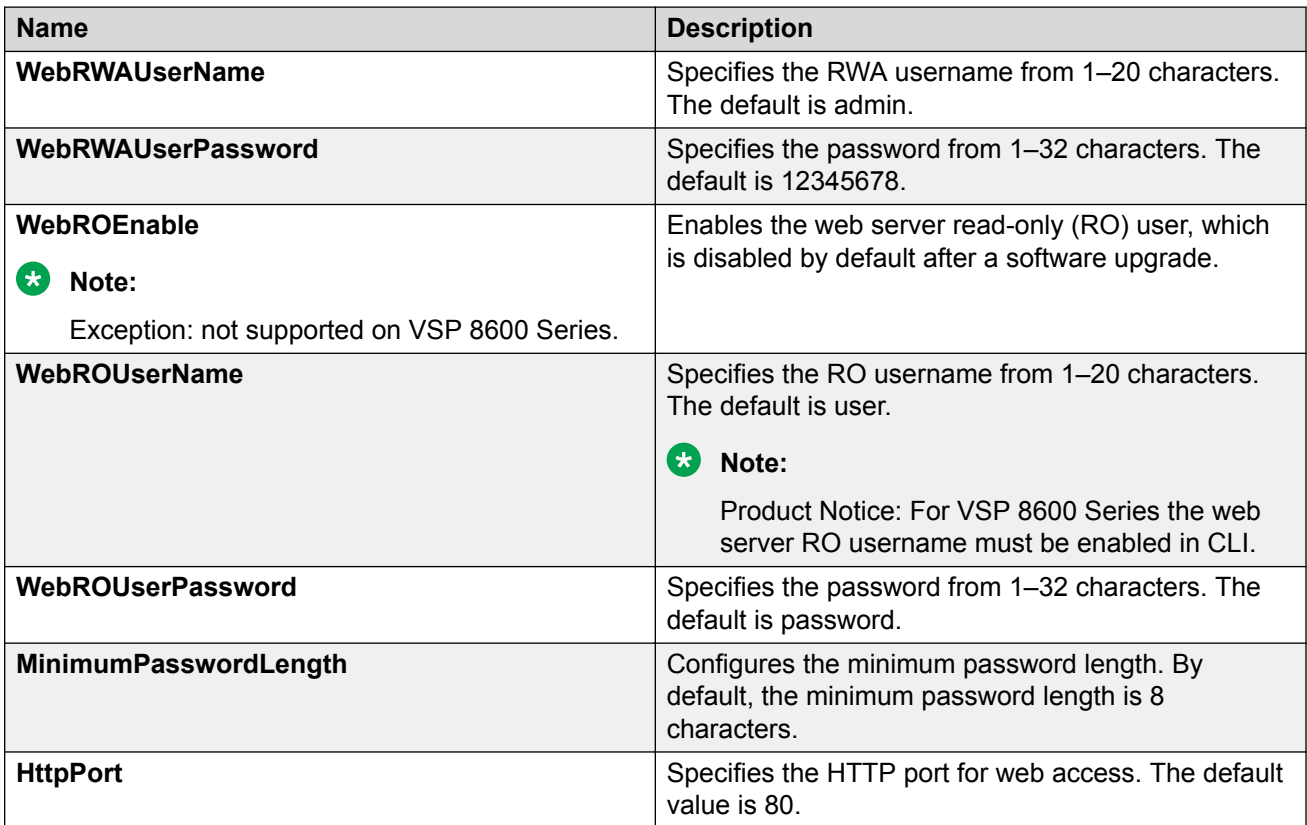

*Table continues…*

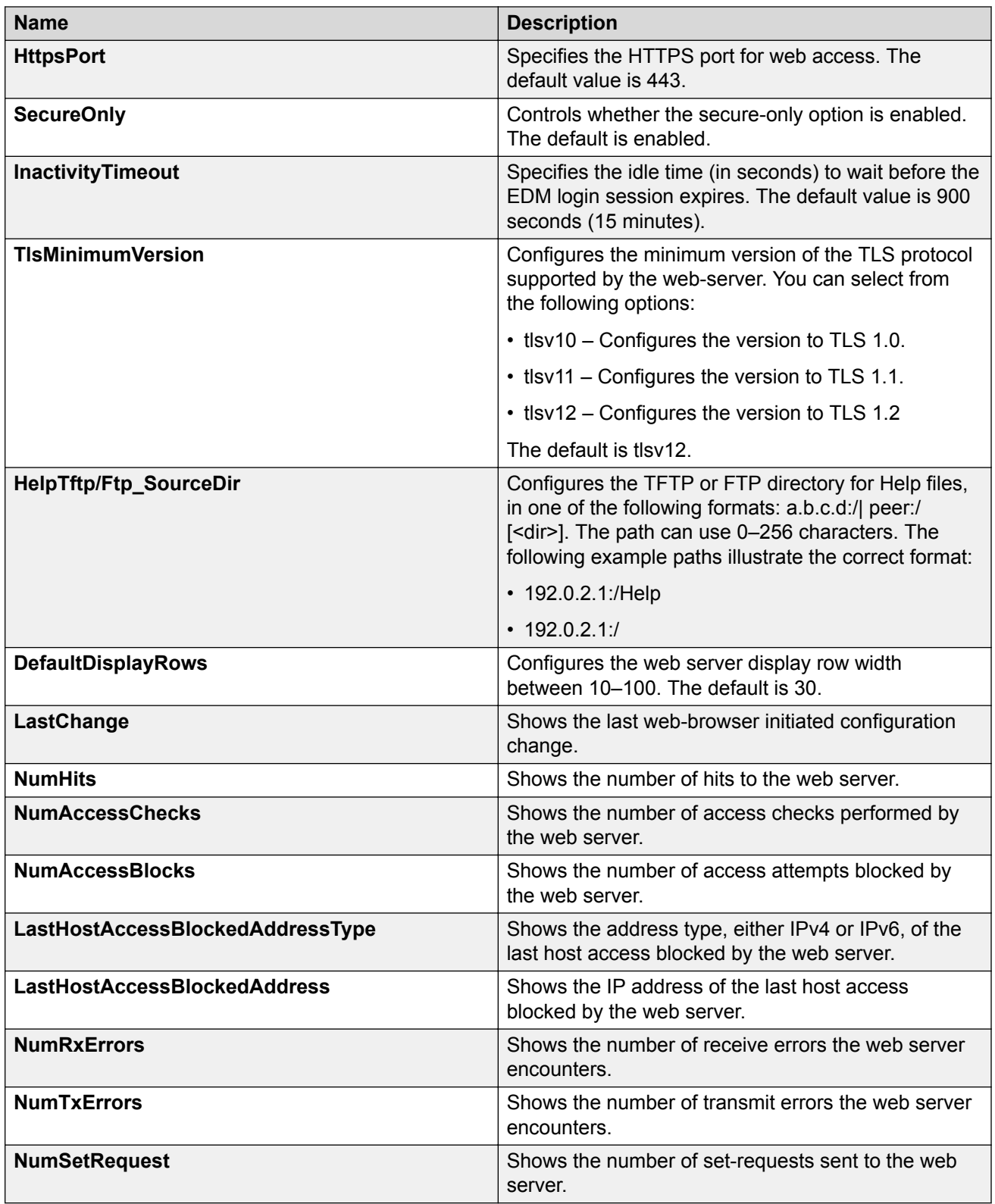

# <span id="page-46-0"></span>**Configuring a VLAN using CLI**

Create a VLAN using CLI by port, protocol, or SPBM. Create a private VLAN by port. Optionally, you can choose to assign the VLAN a name and color.

Assign an IP address to the VLAN. You can also assign a MAC-offset value.

For more information on configuring a VLAN, see [Configuring VLANs, Spanning Tree, and NLB for](http://documentation.extremenetworks.com/VOSS/SW/82x/ConfigVLANSVOSS_8.2_CG.pdf) [VOSS.](http://documentation.extremenetworks.com/VOSS/SW/82x/ConfigVLANSVOSS_8.2_CG.pdf)

### **About this task**

Create a VLAN and assign an IP address in CLI.

### **Procedure**

1. Enter Global Configuration mode:

enable

configure terminal

- 2. Create one of the following VLANs using CLI:
	- Create a port-based VLAN:

```
vlan create <2-4059> [name WORD<0-64>] type port-mstprstp <0–63>
[color <0-32>]
```
• Create a VLAN using a user-defined protocol and specify the frame encapsulation header type:

```
vlan create <2-4059> [name WORD<0-64>] type protocol-mstprstp <0–
63> ipv6 [color <0-32>]
```
• Create a spbm-bvlan VLAN:

```
vlan create <2-4059>[name WORD<0-64>] type spbm-bvlan [color
<0-32>]
```
• Create a private-vlan VLAN:

```
vlan create <2-4059> [name WORD<0-64>] type pvlan-mstprstp <0-63>
secondary <2-4059>[color <0-32>]
```
3. Enter VLAN Interface Configuration mode:

```
enable
configure terminal
interface vlan <1–4059>
```
4. Assign an IP address to a VLAN with or without specifying the MAC-offset. Do not assign an IP address to a spbm-bvlan or private-vlan type of VLAN.

```
ip address <A.B.C.D/X>|<A.B.C.D> <A.B.C.D> [<0–511>]
```
### **Example**

```
Switch:1>enable
Switch:1#configure terminal
Switch:1(config)#vlan create 2 type port-mstprstp 6 color 4
Switch:1(config)#interface vlan 2
Switch:1(config-if)#ip address 192.0.2.40/24
```
# **Variable Definitions**

The following table defines parameters for the **vlan create** command.

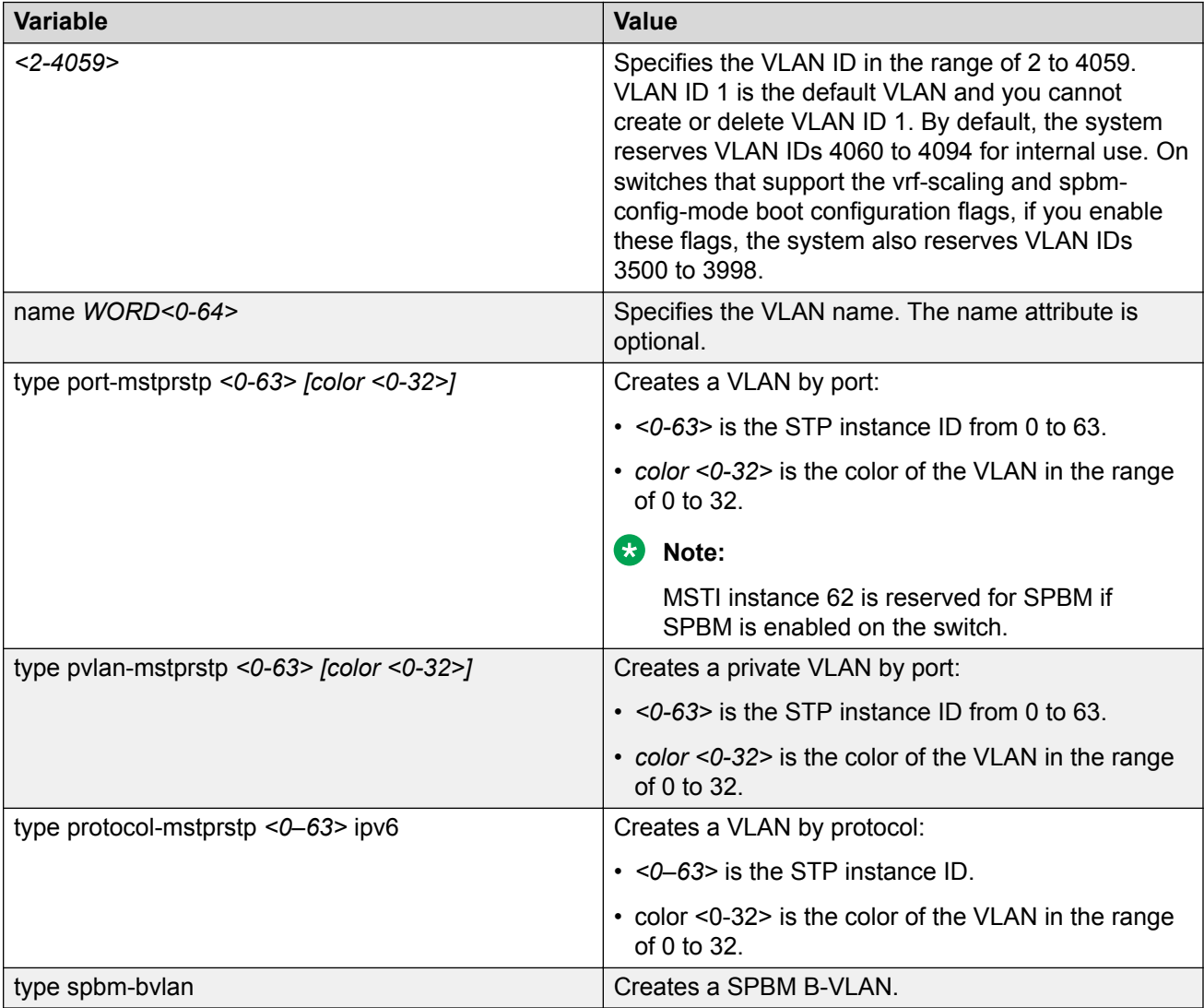

The following table defines parameters for the **ip address** command.

<span id="page-48-0"></span>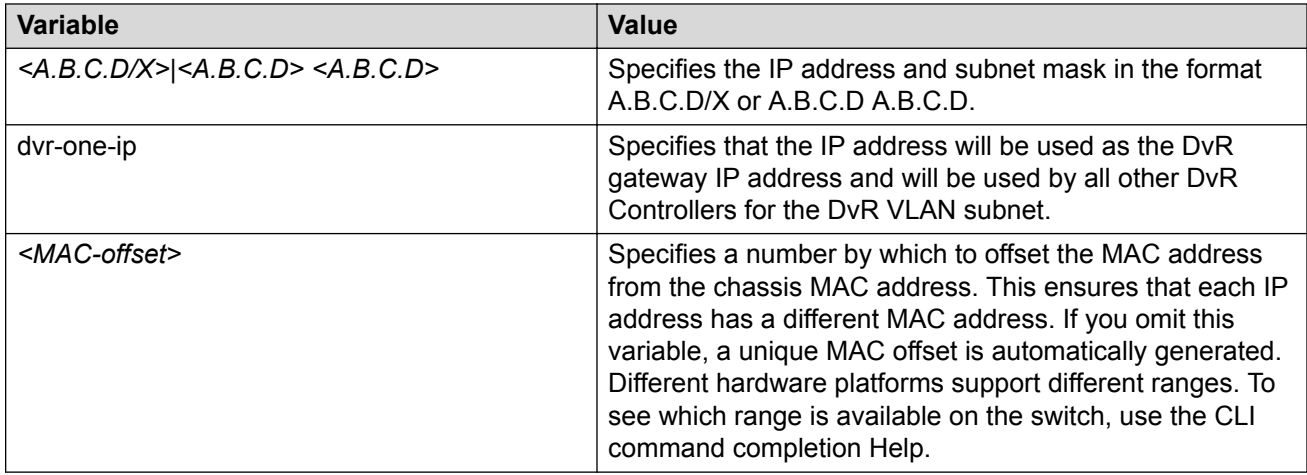

The following table defines parameters for the **vlan i-sid** command.

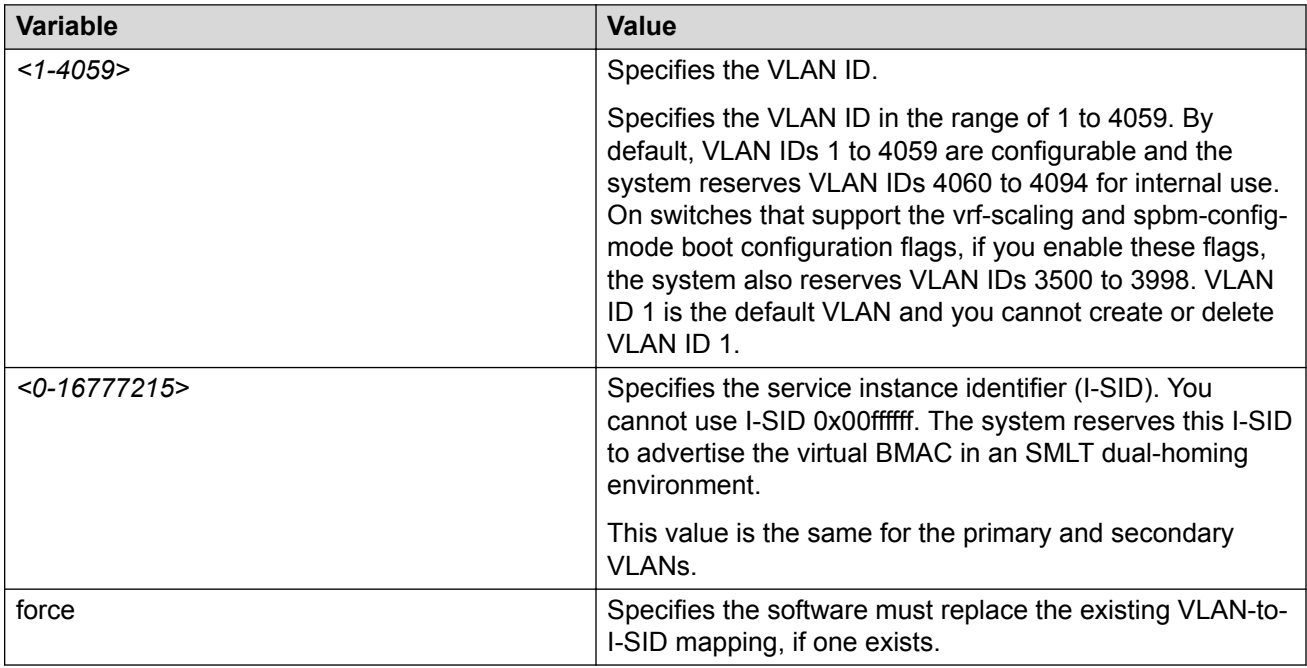

# **Configuring a VLAN using Enterprise Device Manager**

Create a VLAN by port, protocol, or SPBM address using the Enterprise Device Manager (EDM). Additionally you can choose to assign the VLAN a name and a color.

Assign an IP address to the VLAN. You can also assign a MAC-offset value that ensures a given VLAN has the same MAC address across reboots.

### **Before you begin**

Ensure you follow the VLAN configuration rules for the switch. For more information on the VLAN configuration rules and on configuring a VLAN, see [Configuring VLANs, Spanning Tree, and NLB for](http://documentation.extremenetworks.com/VOSS/SW/82x/ConfigVLANSVOSS_8.2_CG.pdf) [VOSS.](http://documentation.extremenetworks.com/VOSS/SW/82x/ConfigVLANSVOSS_8.2_CG.pdf)

### **About this task**

Create a VLAN and assign an IP address to a VLAN to enable routing on the VLAN.

### **Procedure**

- 1. In the navigation tree, open the following folders: **Configuration** > **VLAN**.
- 2. Click **VLANs**.
- 3. In the **Basic** tab, click **Insert**.
- 4. In the **Id** box, enter an unused VLAN ID, or use the ID provided.
- 5. In the **Name** box, type the VLAN name, or use the name provided.
- 6. In the **Color Identifier** box, click the down arrow and choose a color from the list, or use the color provided.
- 7. In the **MstpInstance** box, click the down arrow and choose an msti instance from the list.
- 8. In the **Type** box, select the type of VLAN you want to create.
	- To create a VLAN by port, choose **byPort**.
	- To create a VLAN by protocol, choose **byProtocolId**. The supported protocol type is ipv6.
	- To create an SPBM B-VLAN, choose **spbm-bvlan**.
	- To create a private VLAN, choose **private**.
- 9. In the **PortMembers** box, click the **(...)** button.

### **Note:**

This **PortMembers** box does not apply to all VLAN types.

10. Click on the ports to add as member ports.

The ports that are selected are recessed, while the non-selected ports are not recessed. Port numbers that appear dimmed cannot be selected as VLAN port members.

- 11. Click **OK**.
- 12. Click **Insert**.
- 13. Close the **VLANs** tab.

The VLAN is added to the **Basic** tab.

- 14. Assign an IP address to a VLAN to enable routing on the VLAN. In the Navigation tree, open the following folders: **Configuration** > **VLAN**.
- 15. Click **VLANs**.
- 16. In the **Basic** tab, select the VLAN for which you are configuring an IP address.

17. Click **IP**.

The IP, Default tab appears.

- 18. Click **Insert**.
- 19. Configure the required parameters.
- 20. Click **Insert**.

# **Basic Field Descriptions**

Use the data in the following table to use the Basic tab.

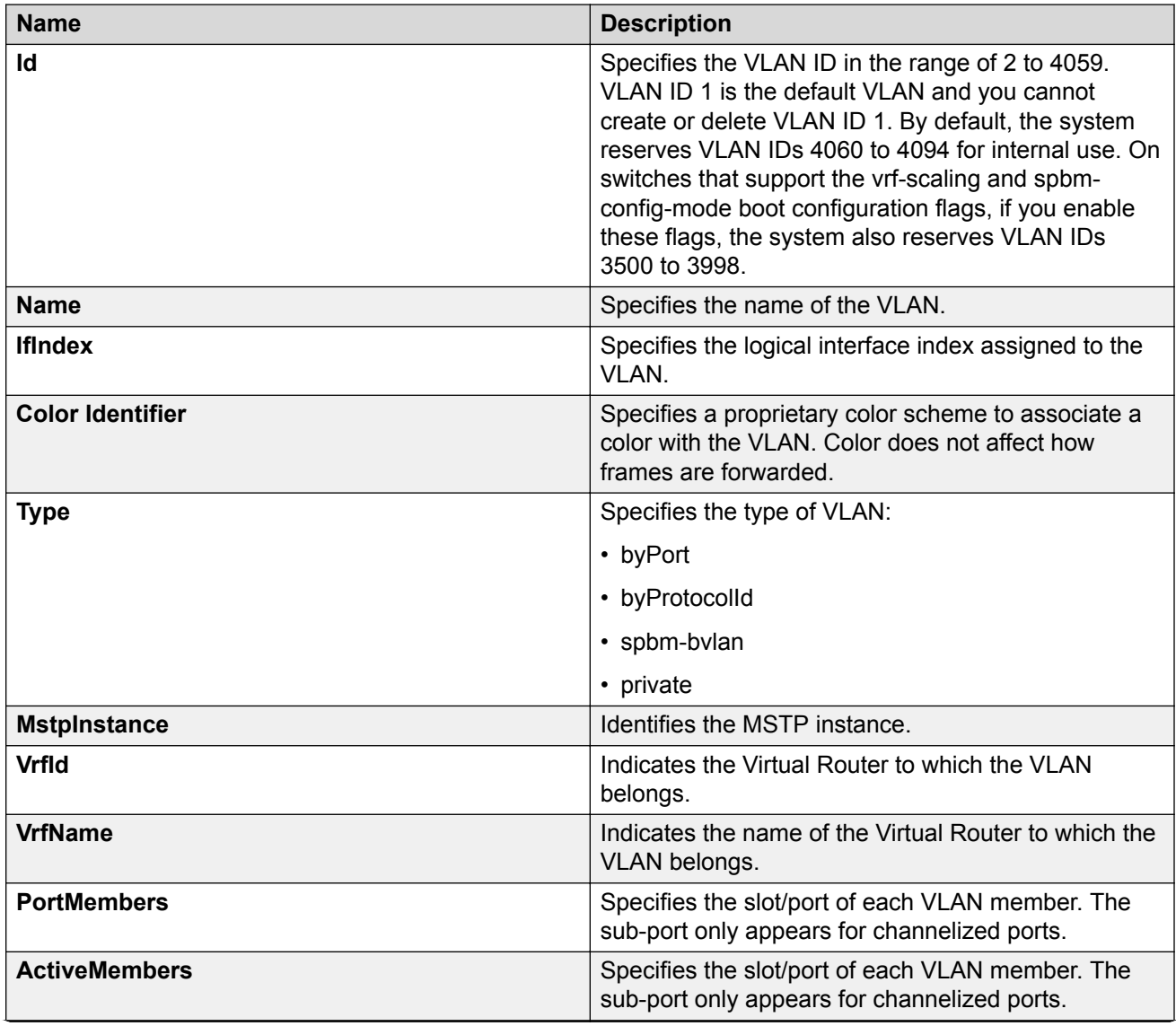

*Table continues…*

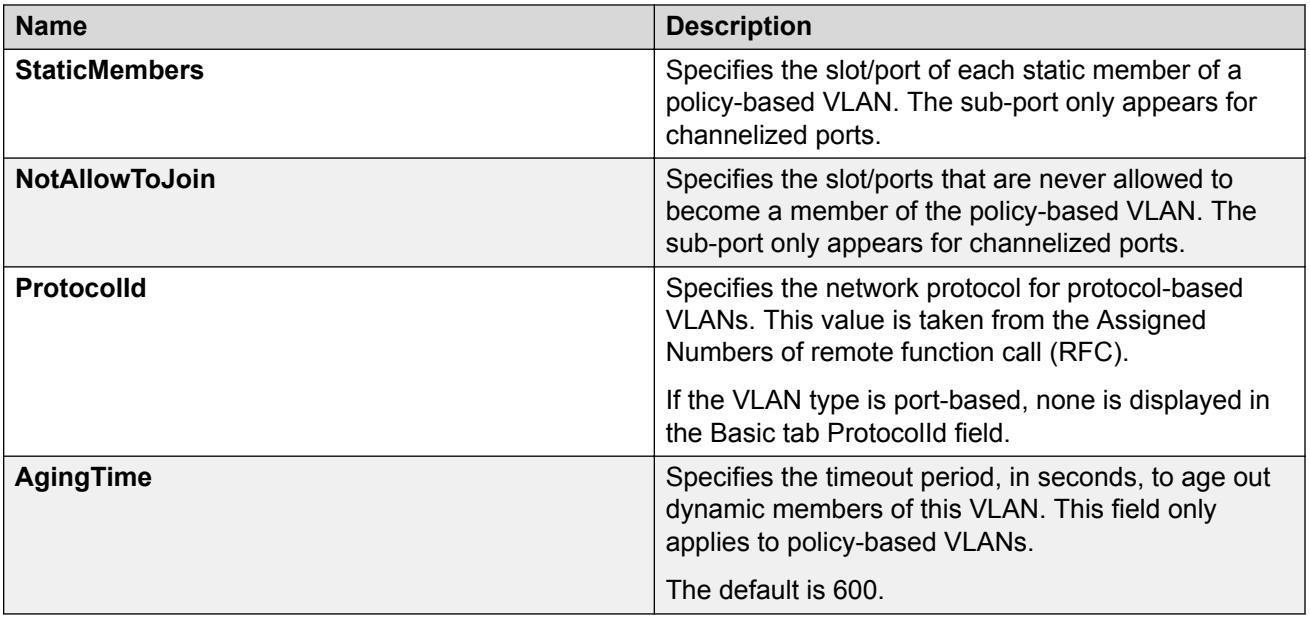

### **B** Note:

If you or another user changes the name of an existing VLAN using the VLAN **Basic** tab (or using CLI), the new name does not initially appear in EDM. To display the updated name, perform one of the following actions:

- Refresh your browser to reload EDM.
- Log out of EDM and log in again to restart EDM.
- Click **Refresh** in the VLAN **Basic** tab toolbar. If the old VLAN name appears in other tabs, click **Refresh** on those tabs as well.

# **IP Address field descriptions**

Use the data in the following table to use the IP Address tab.

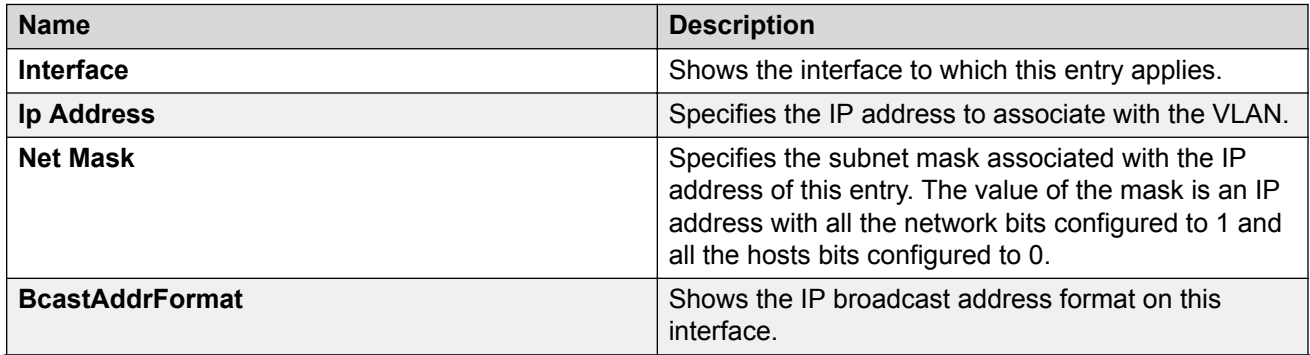

*Table continues…*

<span id="page-52-0"></span>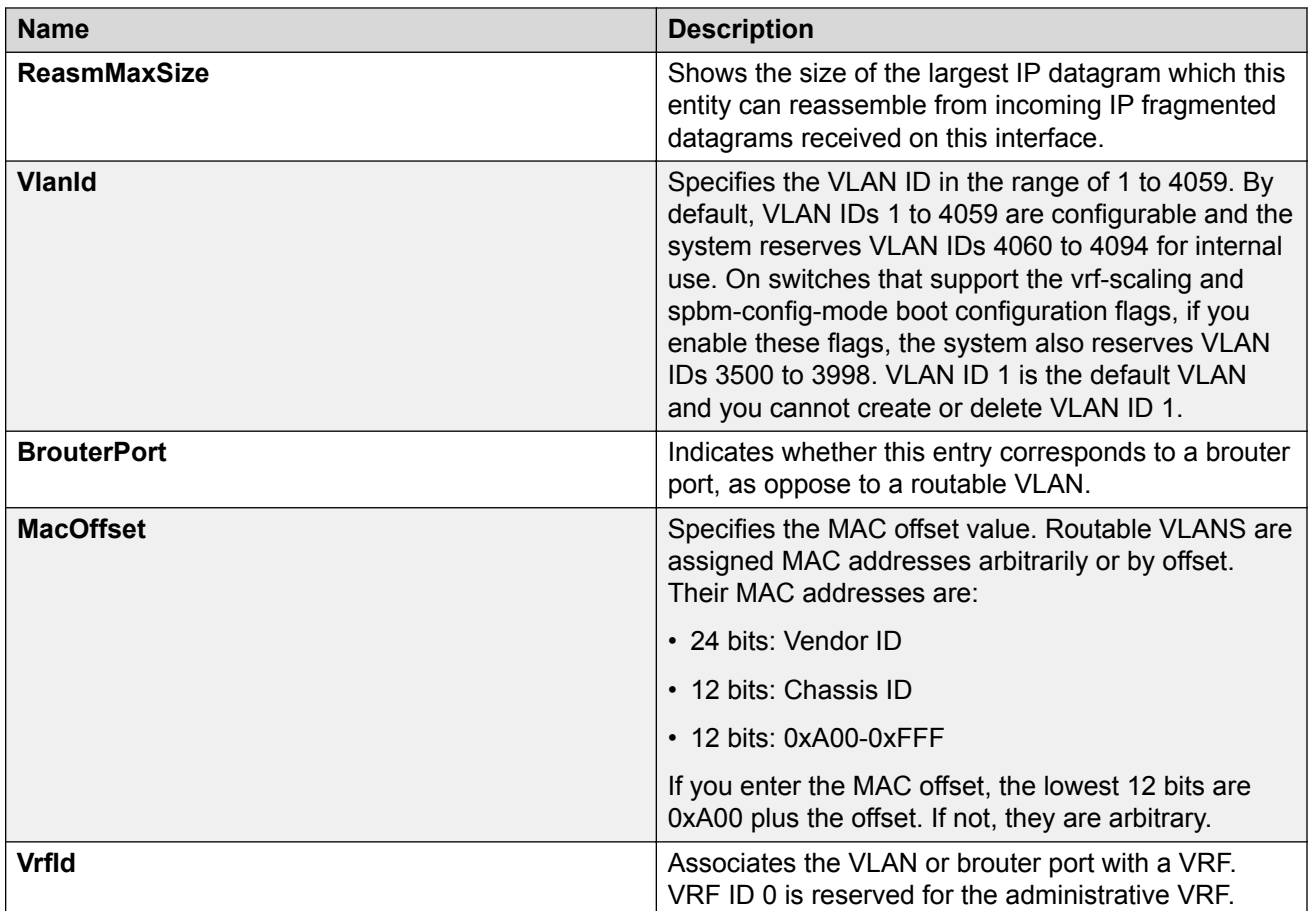

# **Installing a license file**

### **Before you begin**

- File Transfer Protocol (FTP) and Trivial File Transfer Protocol (TFTP) support both IPv4 and IPv6 addresses, with no difference in functionality or configuration.
- You must enable the File Transfer Protocol (FTP) or Trivial File Transfer Protocol (TFTP) server depending on which protocol you use to download the license file to the device.
- Ensure that you have the correct license file with the base MAC address of the switch on which you need to install the license. Otherwise, the system does not unblock the licensed features.

### **About this task**

Install a license file on the switch to enable licensed features.

You can use the same procedure to load legacy license files, license.dat, on a VSP 4000 Series switch.

## **Note:**

You can enable FTP or TFTP in the boot config flags, and then initiate an FTP or a TFTP session from your workstation to put the file on the switch.

### **Procedure**

- 1. From a remote station or PC, use FTP or TFTP to download the license file to the device and store the license file in the /intflash directory.
- 2. Enter Global Configuration mode:

```
enable
configure terminal
```
3. Load the license:

load-license WORD<0–63>

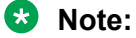

If filename parameter is not used and more than one valid .xml license file exists in the / intflash/ directory, the switch uses the license with the highest capability.

#### **Example**

Use FTP to transfer a license file from a PC to the internal flash on the device:

```
C:\Users\jsmith>ftp 192.0.2.16
Connected to 192.0.2.16 (192.0.2.16).
220 FTP server ready
Name (192.0.2.16:(none)): rwa
331 Password required
Password:
230 User logged in
ftp> bin
200 Type set to I, binary mode
ftp> put L3VWithMACsec.xml /intflash/L3VWithMACsec.xml
local: L3VWithMACsec.xml remote: /intflash/L3VWithMACsec.xml
227 Entering Passive Mode (192,0,2,16,4,2)
150 Opening BINARY mode data connection
226 Transfer complete
101 bytes sent in 2.7e-05 secs (3740.74 Kbytes/sec)
ftp>
```
Log in to the device and load the license. The following example shows a successful operation.

```
Switch:1(config)#load-license L3VWithMACsec.xml
Switch:1(config)#CP1 [06/12/15 15:59:57.636:UTC] 0x000005bc 00000000 GlobalRouter SW INFO 
License Successfully Loaded From </intflash/L3VWithMACsec.xml> License Type -- L3V with
MACsec
```
#### The following example shows an unsuccessful operation.

```
Switch:1(config)#load-license license Switch example.xml
Switch:1(config)#CP1 [06/12/15 15:58:48.376:UTC] 0x000006b9 00000000 GlobalRouter SW 
INFO Invalid license file /intflash/license_Switch_example.xml HostId is not Valid
```

```
CP1 [06/12/15 15:58:48.379:UTC] 0x000005c4 00000000 GlobalRouter SW INFO No Valid 
License found.
```
# <span id="page-54-0"></span>**Variable Definitions**

The following table defines parameters for the **copy** command.

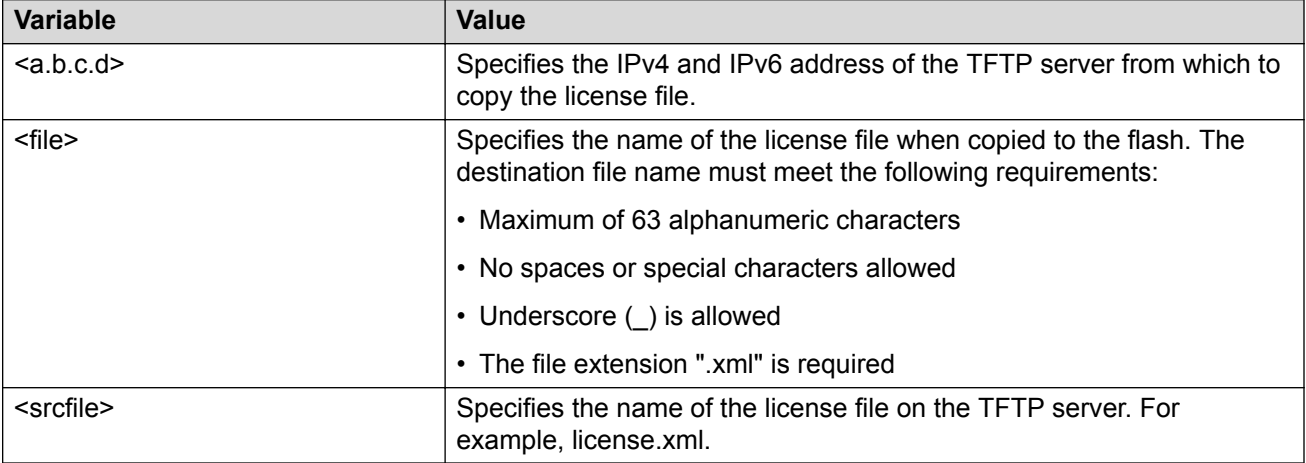

The following table defines parameters for the **load-license** command.

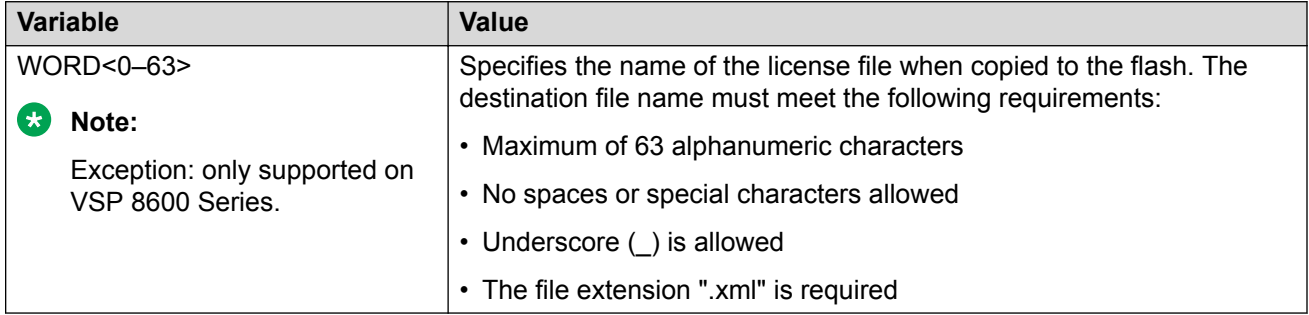

# **Saving the configuration**

Save the configuration to a file to retain the configuration settings.

### **About this task**

File Transfer Protocol (FTP) and Trivial File Transfer Protocol (TFTP) support both IPv4 and IPv6 addresses, with no difference in functionality or configuration.

### **Note:**

If you use File Transfer Protocol (FTP) or Trivial File Transfer Protocol (TFTP), ensure that you enable the FTP or TFTP server.

### **Procedure**

1. Enter Privileged EXEC mode:

<span id="page-55-0"></span>enable

2. Save the running configuration:

```
save config [backup WORD<1–99>] [file WORD<1–99>] [verbose]
```
#### **Example**

Switch:1> enable

Save the file to the default location:

```
Switch:1# save config
```
# **Backing up configuration files**

Before and after you upgrade your switch software, make copies of the configuration files. If an error occurs, use backup configuration files to return the switch to a previous state.

#### **Before you begin**

• If you use File Transfer Protocol (FTP) or Trivial File Transfer Protocol (TFTP), ensure that you enable the FTP or TFTP server. File Transfer Protocol (FTP) and Trivial File Transfer Protocol (TFTP) support both IPv4 and IPv6 addresses, with no difference in functionality or configuration.

### **About this task**

Keep several copies of backup files.

#### **Procedure**

1. Enter Privileged EXEC mode:

enable

2. Determine the configuration file names:

show boot config choice

3. Save the configuration files. Assuming the files use the default file names, enter:

save config

4. Copy the files to a safe place:

```
copy /intflash/config.cfg /intflash/config_backup.cfg
```
copy /intflash/config.cfg a.b.c.d:/dir/config\_backup.cfg

#### **Example**

Determine the configuration file names, save the configuration files, and copy the files to a safe place.

```
Switch:1>enable
Switch:1#show boot config choice
choice primary config-file "/intflash/config.cfg"
```

```
choice primary backup-config-file "/intflash/config.cfg"
Switch:1#save config
Switch:1#copy /intflash/config.cfg 00:11:f9:5b:10:42/dir/config_backup.cfg
Do you want to continue? (y/n)
y
```
# **Resetting the platform**

## **About this task**

Reset the platform to reload system parameters from the most recently saved configuration file.

### **Procedure**

1. Enter Privileged EXEC mode:

enable

2. Reset the switch:

reset [-y]

#### **Example**

#### Reset the switch:

```
Switch:1>enable
Switch:1#reset
Are you sure you want to reset the switch? (y/n)y
```
# **Variable definitions**

Use the data in the following table to use the reset command.

#### **Table 13: Variable definitions**

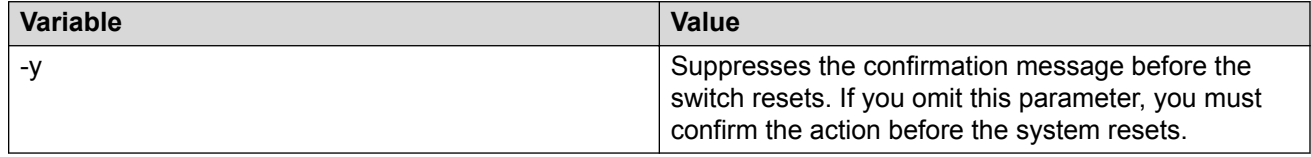

# **Installing a new software build**

Use the following procedure to install a new software build for the switch.

For full upgrade instructions, see [Administering VOSS.](http://documentation.extremenetworks.com/VOSS/SW/82x/AdminVOSS_8.2_ADG.pdf)

### <span id="page-57-0"></span>**Procedure**

1. Enter Privileged EXEC mode:

enable

2. Extract the release distribution files to the /intflash/release/ directory:

software add *WORD<1-99>*

3. Install the image:

software activate *WORD<1-99>*

4. Restart the switch:

reset

#### **Example**

Extract the release distribution files to the /intflash/release/ directory, extract the module files to the / intflash/release directory, and install the image.

```
Switch:1>enable
Switch:1#software add VSPX.X.X.X.X.tgz
Switch:1#software activate VSPX.X.X.X.X
Switch:1#reset
```
# **Removing a software build**

Use the following procedure to remove a software build for the switch.

### **Important:**

A maximum of 6 software distributions can be installed. Once the limit is reached, one or more distributions must be removed to accommodate new distributions.

### **Procedure**

1. Enter Privileged EXEC mode:

enable

2. Remove the software build:

```
software remove WORD<1-99>
```
#### **Example**

#### Remove the software build:

```
Switch:1>enable
Switch:1#software remove w.x.y.z
```
# <span id="page-58-0"></span>**Chapter 5: Verification**

This section contains information about how to verify that your provisioning procedures result in a functional switch.

# **Ping an IP Device**

### **About this task**

Ping a device to test the connection between the switch and another network device. After you ping a device, the switch sends an Internet Control Message Protocol (ICMP) packet to the target device. If the device receives the packet, it sends a ping reply. After the switch receives the reply, a message displays that indicates traffic can reach the specified IP address. If the switch does not receive a reply, the message indicates the address does not respond.

Ping and traceroute can fail for VRF routes if you use large packet sizes for the operation. Do not use packet sizes larger than the following:

- Ping for VRF: 1480 bytes
- Traceroute for VRF: 1444 bytes

### **Note:**

Exception: large packets for VRF routes are supported on the CLIP Segmented Management **Instance** 

A management instance ID can be specified to enable the system to use the correct source for the outgoing ICMP ECHO request packet.

#### **Procedure**

- 1. To enter User EXEC mode, log on to the switch.
- 2. Ping an IP network connection:

```
ping WORD<0–256> [-d] [-I <1–60>] [-s] [-t <1–120>] [count <1–9999>]
[datasize <28-9216|28-51200>] [grt] [interface gigabitEthernet
{slot/port[sub-port]}|mgmtEthernet mgmt | tunnel <1–2000> | vlan
<1-4059>] [scopeid <1–9999>] [source WORD<1-256>] [vrf WORD<1–16>]
```
#### **RB** Note:

The mgmtEthernet mgmt parameter is only supported on VSP 8600 Series.

**Note:**

The grt parameter is not supported on VSP 8600 Series.

3. Ping an IP network connection using a Global Routing Table (GRT):

```
ping WORD<0–256> [-d] [-I <1–60>] [-s] [-t <1–120>] [count <1–9999>]
[datasize <28-9216|28-51200>] grt [interface gigabitEthernet {slot/
port[sub-port]}| tunnel <1–2000> | vlan <1-4059>][source
WORD<1-246>]
```
4. Ping a network connection using a Segmented Management Instance:

```
ping WORD<0–256> [-s] [-t <1–120>] [count <1–9999>] [datasize
<28-9216|28-51200>] mgmt [clip | oob | vlan]
```
#### **B** Note:

If you do not use the mgmt parameter, the **ping** command uses the VOSS IP routing stack to initiate the ping request.

#### **Note:**

If you ping a device using a management CLIP, the ping source IP address is configured as the management CLIP IP address. If you ping a device using a management VLAN, the ping source IP address is configured as the management VLAN IP address.

#### **Example**

Ping an IP device from a GRT VLAN IP interface:

```
Switch:1#ping 192.0.2.16 grt interface vlan 1
192.0.2.16 is alive
```
Ping a device using the management routing table:

Switch:1#ping 192.0.2.12 mgmt

Ping a device using a management CLIP:

Switch:1#ping 192.0.2.12 mgmt clip

#### Ping an IP device using a management VLAN:

Switch:1#ping 192.0.2.12 mgmt vlan

# **Variable Definitions**

The following table defines parameters for the **ping** command.

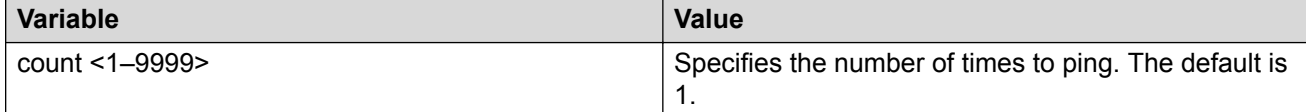

*Table continues…*

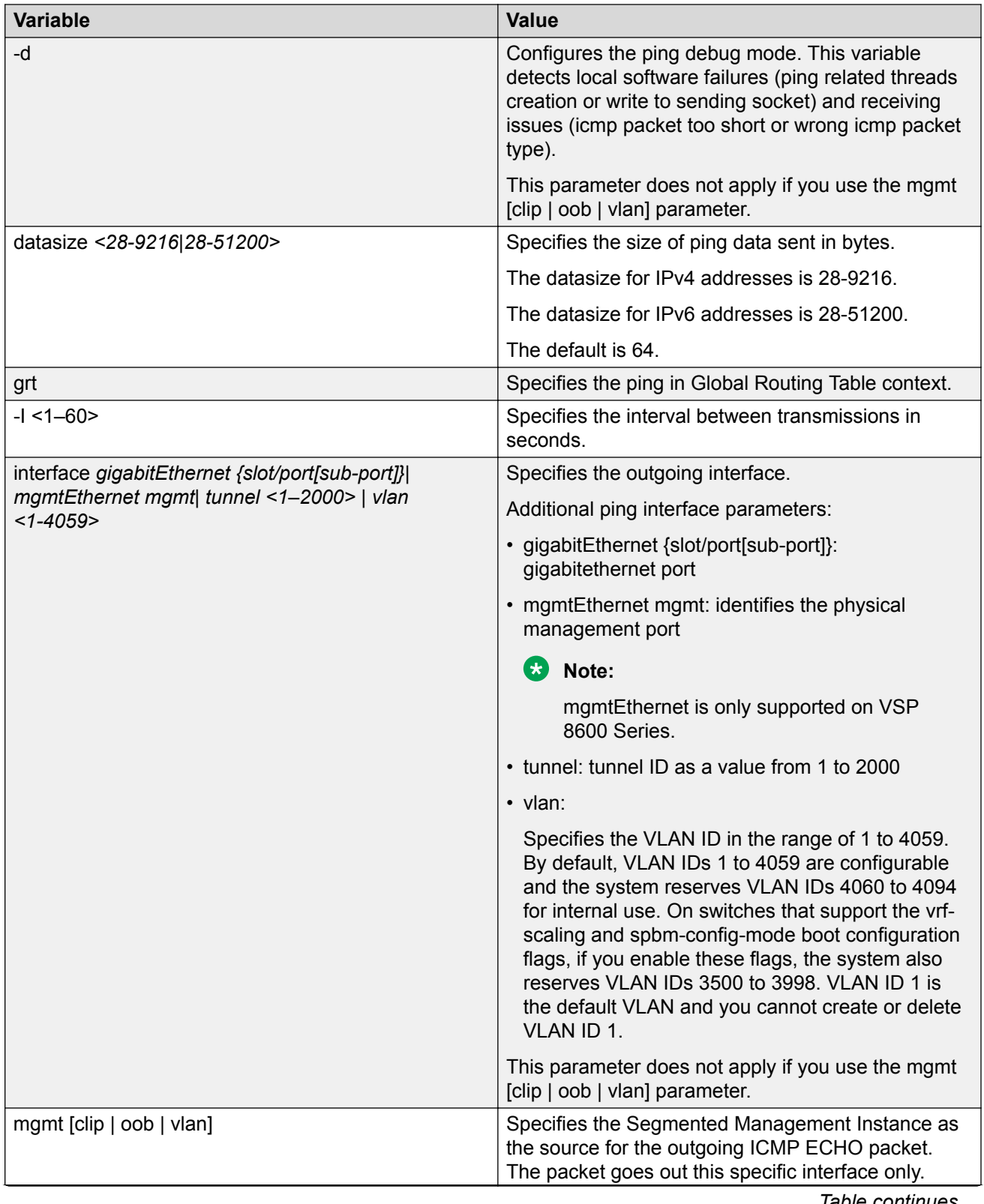

*Table continues…*

<span id="page-61-0"></span>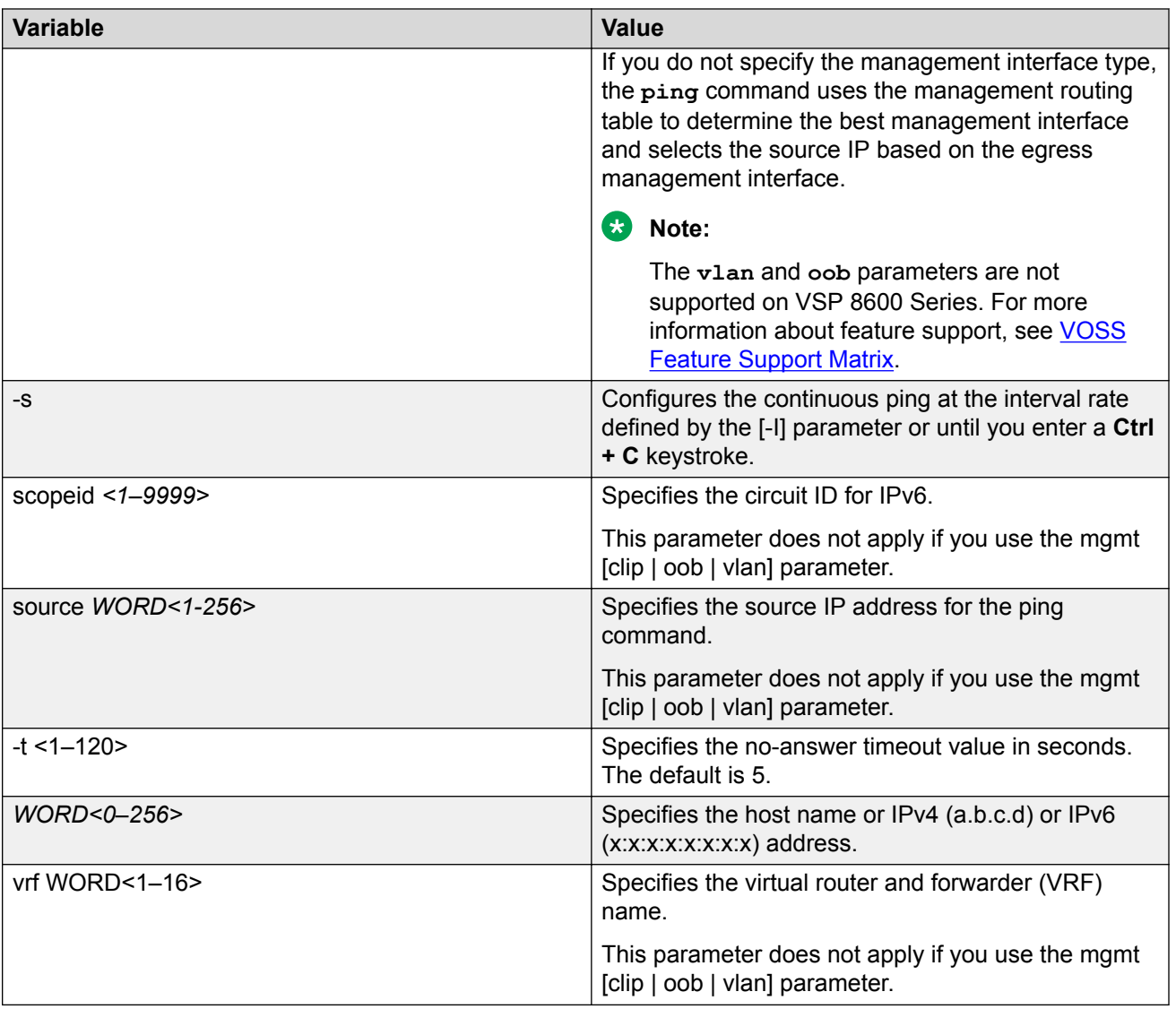

# **Verify Boot Configuration Flags**

Verify the boot configuration flags to verify boot configuration settings. Boot configuration settings only take effect after you reset the system. Verification of these parameters is essential to minimize system downtime and the resets to change them.

## **Procedure**

1. Enter Privileged EXEC mode:

enable

2. Verify the flags:

show boot config flags

#### <span id="page-62-0"></span>**Example**

**Note:**

Flag support can vary across hardware models.

```
Switch:1#show boot config flags
flags advanced-feature-bandwidth-reservation low
flags block-snmp false
flags debug-config false
flags debugmode false
flags dvr-leaf-mode false
flags enhancedsecure-mode false
flags factorydefaults false
flags flow-control-mode true
flags ftpd true
flags ha-cpu true
flags hsecure false
flags ipv6-egress-filter true
flags ipv6-mode false
flags linerate-directed-broadcast false
flags logging true
flags nni-mstp false
flags reboot true
flags rlogind false
flags savetostandby true
flags spanning-tree-mode mstp
flags spbm-config-mode true
flags sshd true
flags syslog-rfc5424-format true
flags telnetd true
flags tftpd true
flags trace-logging false
flags urpf-mode true
flags verify-config true
flags vrf-scaling true
flags vxlan-gw-full-interworking-mode false
```
# **Verifying the software release**

### **About this task**

Use CLI to verify your installed software. It is important to verify your software version before you place a device into a production environment.

### **Procedure**

1. Enter Privileged EXEC mode:

enable

2. Verify the software release:

show software detail

### <span id="page-63-0"></span>**Example**

The following is an example of the output of the show software detail command.

```
Switch:1#show software detail
================================================================================
                 software releases in /intflash/release/ 
================================================================================
VSPSwitch.X.X.X.X_GA 
  MP 
                                 int009
   KERNEL 2.6.32_int29
  ROOTFS 2.6.32_int29<br>APPES 2.92_int29 2.6.32_int29
                                VSPSwitch.X.X.X.X GA
  AVAILABLE ENCRYPTION MODULES
   No Modules Added
VSPSwitch.X.X.X.X_GA (Backup Release)
 MP<br>UROOT
   UBOOT int009<br>KERNEL 2.6.32
KERNEL 2.6.32_int29
ROOTFS 2.6.32_int29
APPFS VSPSwitch.X.X.X.X GA
 APPFS<br>AVAILABLE ENCRYPTION MODULES
   No Modules Added
VSPSwitch.X.X.X.X_GA (Primary Release)
  MP
                                int009
  KERNEL 2.6.32_int29<br>ROOTFS 2.6.32<sup>_</sup>int29
    ROOTFS 2.6.32_int29
                                VSPSwitch.X.X.X.X GA
  AVAILABLE ENCRYPTION MODULES
   No Modules Added
                          --------------------------------------------------------------------------------
Auto Commit : enabled
Commit Timeout : 10 minutes
```
# **Verifying the software version on the slots**

### **Note:**

This procedure only applies to VSP 8600 Series.

### **About this task**

Use CLI to verify the software version running on each slot.

### **Procedure**

1. Enter Privileged EXEC mode:

enable

2. Verify the software version running on each slot:

show software slot

#### <span id="page-64-0"></span>**Example**

The following is an example of the output of the **show software slot** command.

```
Switch:1#show software slot
```

```
==========================================================================================
                           Software running on chassis
==========================================================================================
Slot Release
---- -------
1 VOSS8600.voss_4.5.0.0int011
1 voss8600.voss_4.5.0.0int011<br>2 v0SS8600.voss_4.5.0.0int011
4 VOSS8600.voss_4.5.0.0int011
SF 1 VOSS8600.voss_4.5.0.0int011
SF 2 VOSS8600.voss_4.5.0.0int011
```
# **Displaying local alarms**

View local alarms to monitor alarm conditions.

Local alarms are raised and cleared by applications running on the switch. Local alarms are an automatic mechanism run by the system that do not require any additional user configuration. The raising and clearing of local alarms also creates a log entry for each event. Check alarms occasionally to ensure no alarms require additional operator attention.

For more information, see [Troubleshooting VOSS](http://documentation.extremenetworks.com/VOSS/SW/82x/TshootingVOSS_8.2_TG.pdf).

#### **Procedure**

Display local alarms:

```
show alarm database
```
#### **Example**

Display local alarms:

### **B** Note:

The switches that support SF cards display warning messages when SFIs are down.

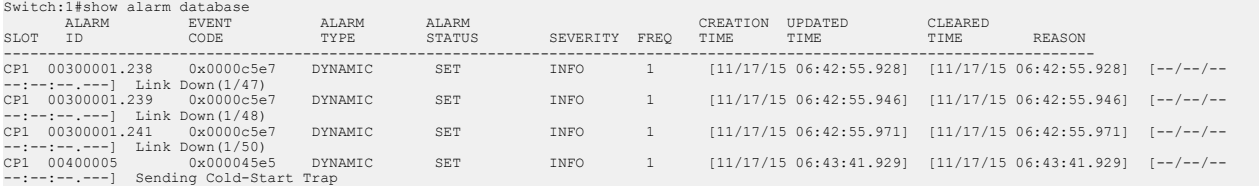

# <span id="page-65-0"></span>**Displaying log files**

Use this procedure to display log files.

#### **Procedure**

Display log files:

show logging file

#### **Example**

#### Display log files:

Switch:1>show logging file CP1 [02/05/15 12:35:28.690:UTC] 0x00270428 00000000 GlobalRouter SW INFO Lifecy cle: Start CP1 [02/05/15 12:35:29.906:UTC] 0x0027042b 00000000 GlobalRouter SW INFO Proces s sockserv started, pid:4950 CP1 [02/05/15 12:35:29.907:UTC] 0x0027042b 00000000 GlobalRouter SW INFO Proces s oom95 started, pid:4951 CP1 [02/05/15 12:35:29.907:UTC] 0x0027042b 00000000 GlobalRouter SW INFO Proces s oom90 started, pid:4952 CP1 [02/05/15 12:35:29.908:UTC] 0x0027042b 00000000 GlobalRouter SW INFO Proces s imgsync.x started, pid:4953 CP1 [02/05/15 12:35:30.346:UTC] 0x0026452f 00000000 GlobalRouter SW INFO No pat ch set. CP1 [02/05/15 12:35:30.909:UTC] 0x0027042b 00000000 GlobalRouter SW INFO Proces s logServer started, pid:4996 CP1 [02/05/15 12:35:30.910:UTC] 0x0027042b 00000000 GlobalRouter SW INFO Proces s trcServer started, pid:4997 CP1 [02/05/15 12:35:30.910:UTC] 0x0027042b 00000000 GlobalRouter SW INFO Proces s oobServer started, pid:4998 CP1 [02/05/15 12:35:30.911:UTC] 0x0027042b 00000000 GlobalRouter SW INFO Proces s cbcp-main.x started, pid:4999 CP1 [02/05/15 12:35:30.912:UTC] 0x0027042b 00000000 GlobalRouter SW INFO Proces s rssServer started, pid:5000 CP1 [02/05/15 12:35:30.912:UTC] 0x0027042b 00000000 GlobalRouter SW INFO Proces s dbgServer started, pid:5001 CP1 [02/05/15 12:35:30.913:UTC] 0x0027042b 00000000 GlobalRouter SW INFO Proces s dbgShell started, pid:5002 CP1 [02/05/15 12:35:30.914:UTC] 0x0027042b 00000000 GlobalRouter SW INFO Proces s coreManager.x started, pid:5003 CP1 [02/05/15 12:35:30.914:UTC] 0x0027042b 00000000 GlobalRouter SW INFO Proces s ssio started, pid:5004 CP1 [02/05/15 12:35:30.915:UTC] 0x0027042b 00000000 GlobalRouter SW INFO Proces s hckServer started, pid:5005 CP1 [02/05/15 12:35:30.916:UTC] 0x0027042b 00000000 GlobalRouter SW INFO Proces s remCmdAgent.x started, pid:5006 CP1 [02/05/15 12:35:32.910:UTC] 0x000006cc 00000000 GlobalRouter SW INFO rcStar t: FIPS Power Up Self Test SUCCESSFUL - 0 CP1 [02/05/15 12:35:32.911:UTC] 0x000006c2 00000000 GlobalRouter SW INFO rcStar t: Security Stack Init SUCCESSFUL - 0 CP1 [02/05/15 12:35:32.911:UTC] 0x000006c3 00000000 GlobalRouter SW INFO rcStar t: IPSEC Init SUCCESSFUL CP1 [02/05/15 12:35:32.911:UTC] 0x000006bf 00000000 GlobalRouter SW INFO rcStar t: Security Stack Log init SUCCESSFUL - 0 CP1 [02/05/15 12:35:34.330:UTC] 0x000005c0 00000000 GlobalRouter SW INFO Licens eLoad = ZERO, loading premier license for developer debugging IO1 [02/05/15 12:35:35.177:UTC] 0x0011054a 00000000 GlobalRouter COP-SW INFO De tected Master CP in slot 1

 $--More-- (q = quit)$ 

# <span id="page-66-0"></span>**Chapter 6: Next steps**

For more information about documents on how to configure other switch features, see [Documentation Reference for VOSS](http://documentation.extremenetworks.com/VOSS/SW/82x/DocRefVOSS_8.2_DLG.pdf).

For more information on new features of the switch, and important information about the latest release, see [Release Notes for VOSS.](http://documentation.extremenetworks.com/Release_Notes/VOSS/ReleaseNoteVOSS_8.2_RN.pdf)

For more information about how to configure security, see [Configuring Security for VOSS](http://documentation.extremenetworks.com/VOSS/SW/82x/ConfigSecVOSS_8.2_CG.pdf).

For the current documentation, see the Extreme Networks documentation page: [www.extremenetworks.com/documentation/](http://www.extremenetworks.com/documentation/).

# <span id="page-67-0"></span>**Glossary**

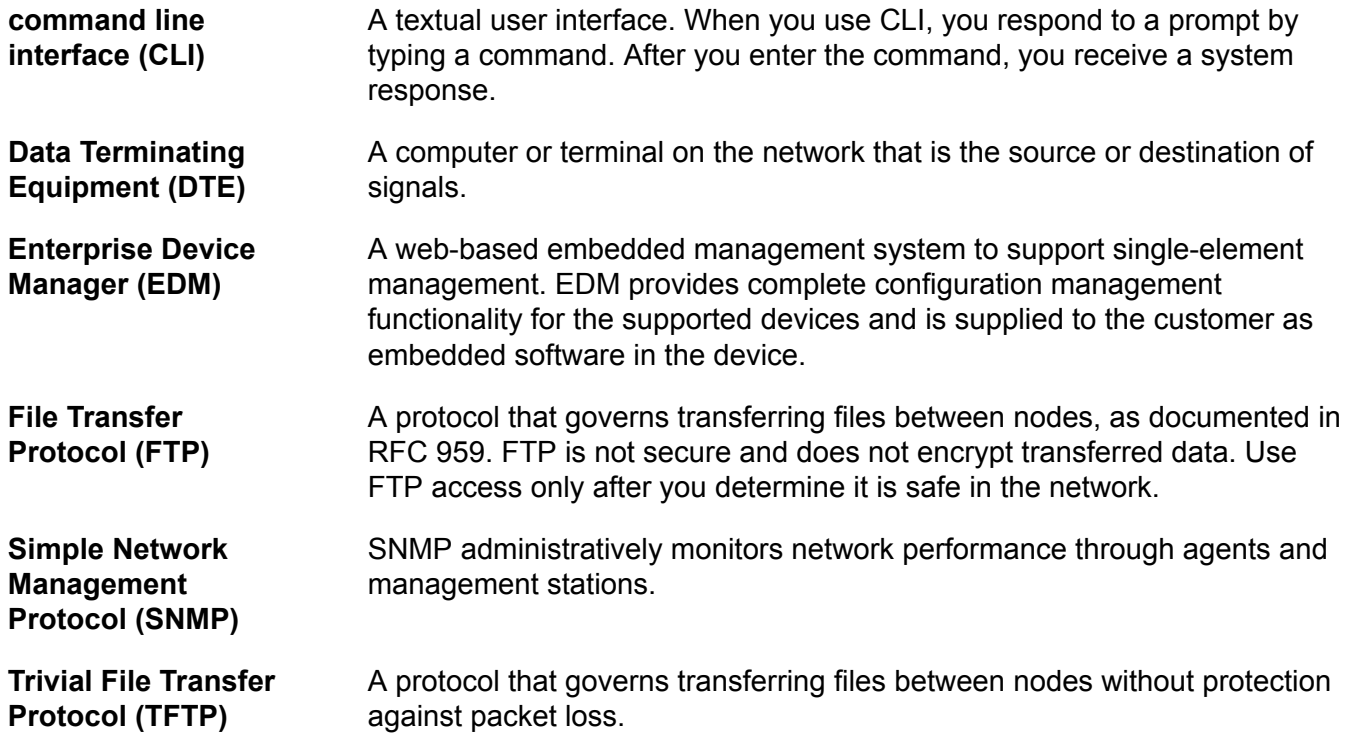